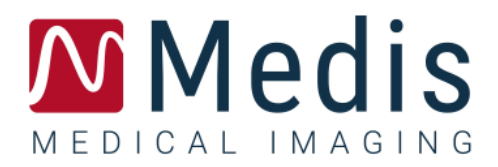

# QFlow 4D 1.1

## Manuel d'utilisation

January 12, 2024 9.19.400.1111/FR v11.0

### Table des matières

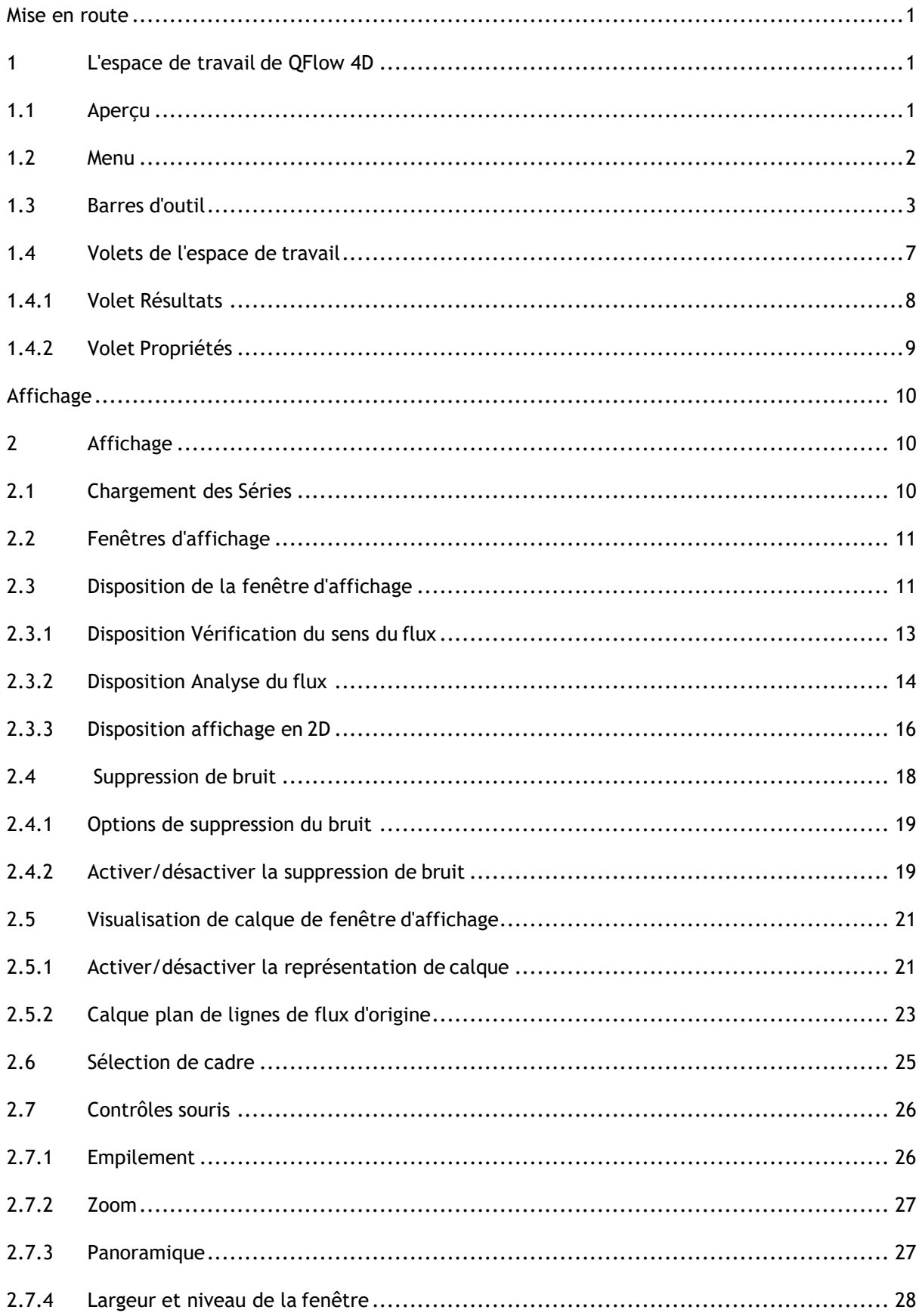

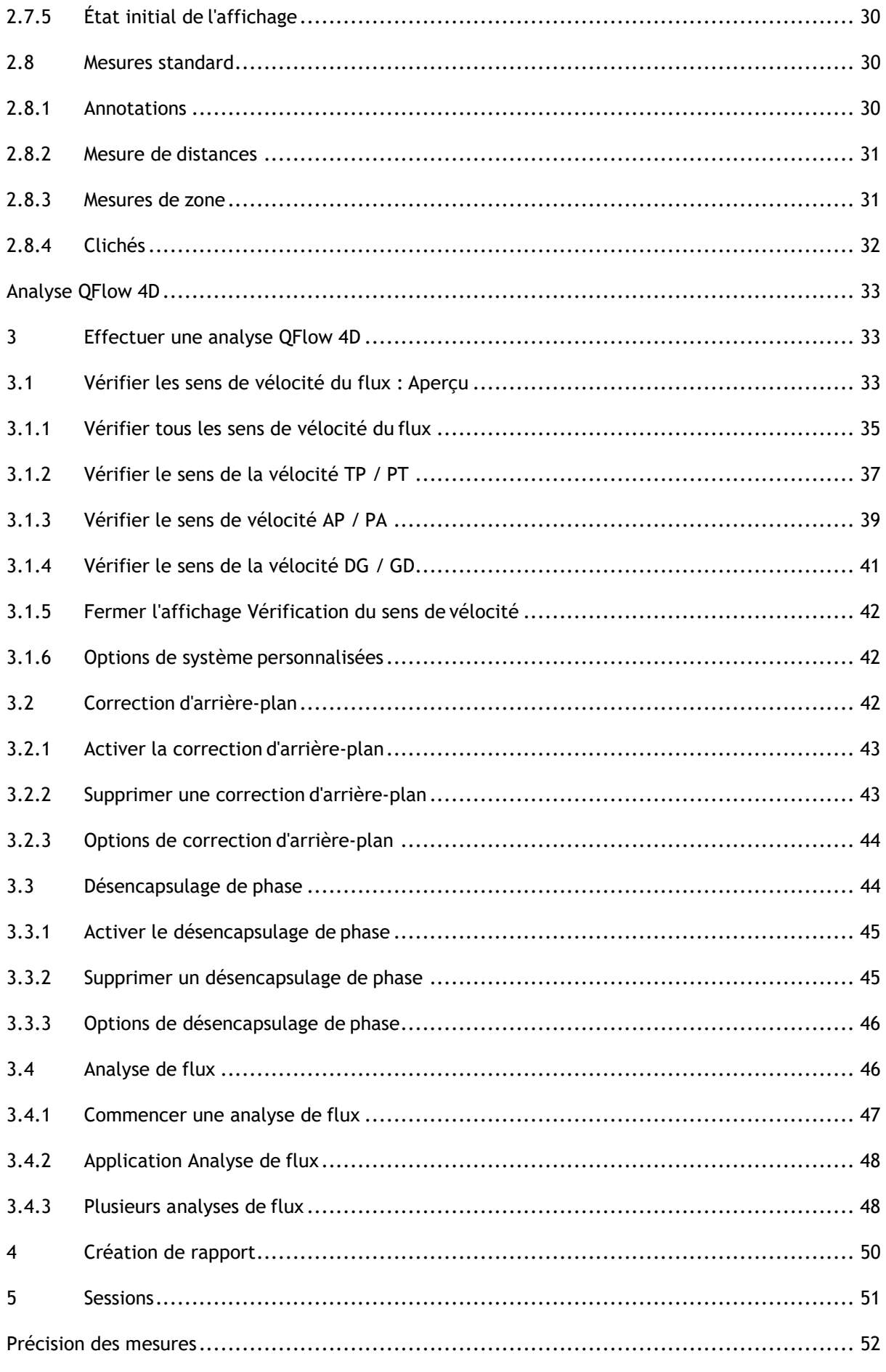

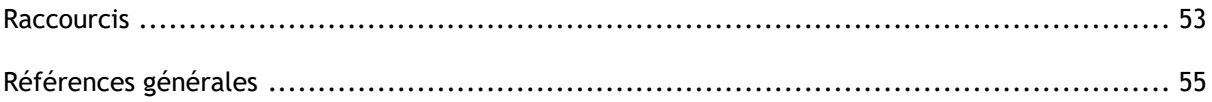

## Mise en route

## <span id="page-4-1"></span><span id="page-4-0"></span>**1 L'espace de travail de QFlow 4D**

QFlow 4D est lancé depuis la barre d'outils de l'application, le menu contextuel de l'application, ou le

volet de l'application de Medis Suite, en sélectionnant l'icône de l'application QFlow . Vous trouverez des informations détaillées sur la manière de démarrer une application et de charger des séries dans l'application dans le manuel d'utilisation de Medis Suite.

Ce chapitre couvre les sujets suivants:

- Aperçu
- Barre de menu
- Barres d'outils
- Volets de l'espace de travail
- <span id="page-4-2"></span>• Affichage

### **1.1 Aperçu**

L'espace de travail principal comprend une barre de menu, des barres d'outils, des volets de l'espace de travail et la zone de la fenêtre centrale qui se compose de la fenêtre d'affichage des images Double oblique, 3D-MIP et Vélocité. Il y a également des volets résultats et propriétés.

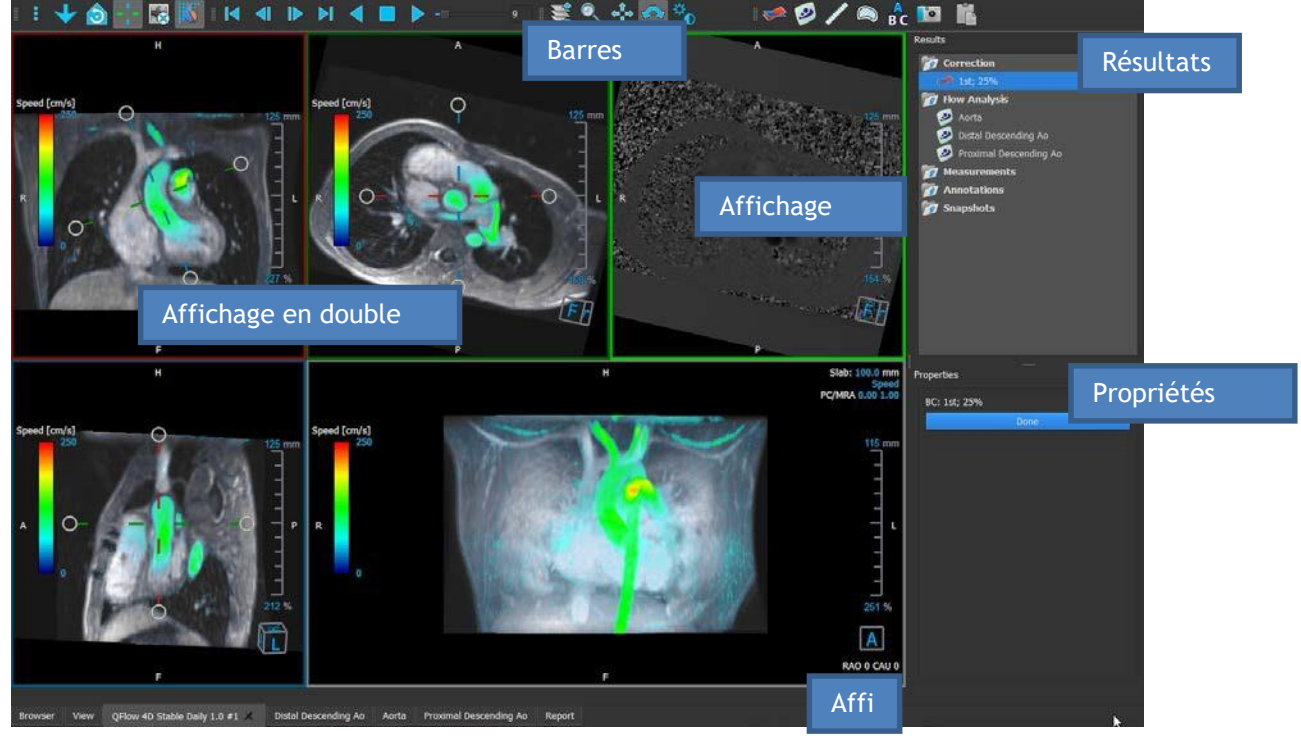

*Figure 1 : Aperçu de l'espace de travail*

QFlow 4D 1.1 Manuel d'utilisation Vous pouvez personnaliser l'espace de travail en masquant, en redimensionnant ou en déplaçant les volets de l'espace de travail et les barres d'outils. Toutes les modifications que vous apportez à l'espace de travail de la visionneuse sont enregistrées pour chaque utilisateur individuel de

Windows.

### <span id="page-5-0"></span>**1.2 Menu**

Le menu comporte des commandes pour activer la fonctionnalité de l'application.

**Pour rendre le menu visible:**

• Sélectionnez l'icône de menu dans la barre d'outils **Général**.

Les commandes du menu sont organisées dans les menus principaux suivants ; **Volets**, **Barres d'outils**, **Ciné**, **Contrôle d'image, Procédures** et **Aide.**

En outre, il y a les éléments de menu : **Réinitialiser la disposition, Réinitialiser fenêtre/niveau, État initial de l'affichage, Afficher/Masquer axes** et **Options**. Pour certaines de ces commandes, des boutons d'outil sont disponibles dans les barres d'outil comme des raccourcis.

Les commandes du menu peuvent être grisées lorsque vous effectuez une procédure, telle qu'une mesure de zone. Vous pouvez activer les commandes de menu en annulant ou en terminant la procédure.

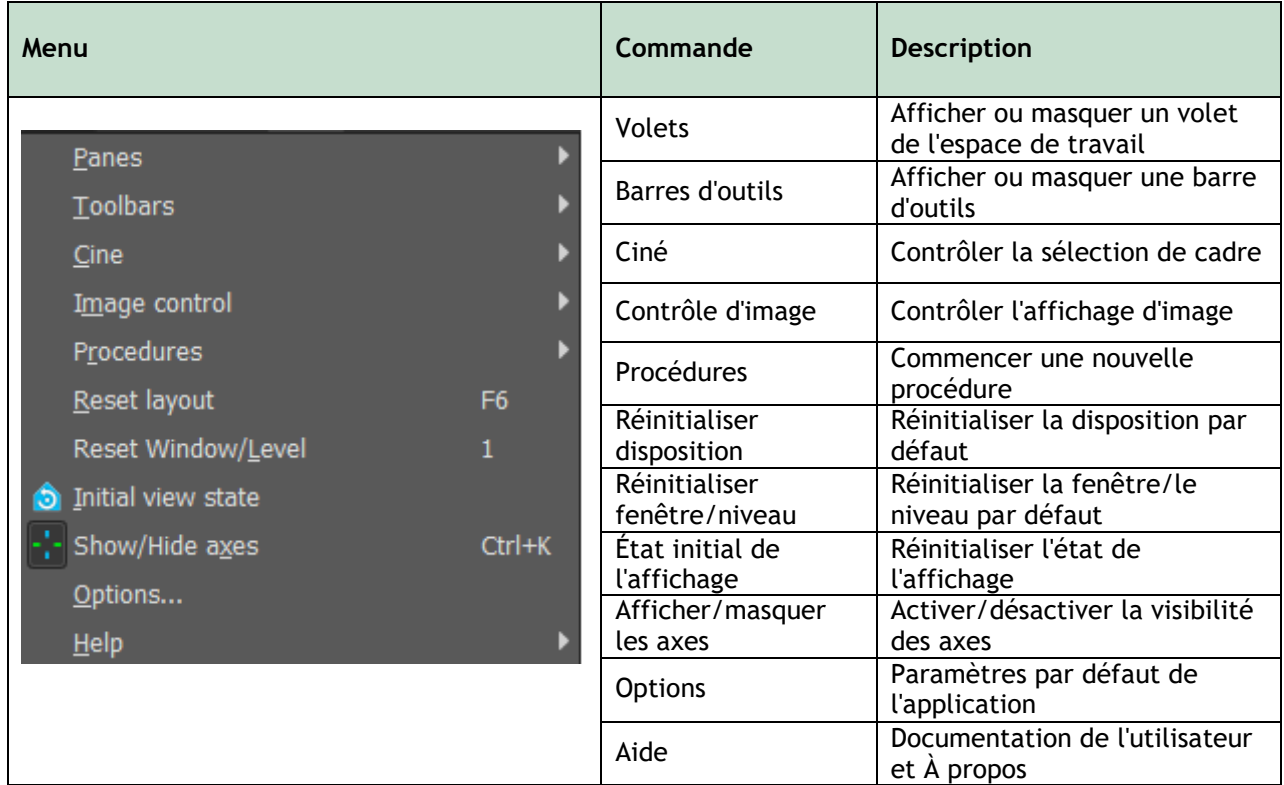

### <span id="page-6-0"></span>**1.3 Barres d'outil**

Vous pouvez déplacer les barres d'outil vers une autre partie de la fenêtre principale. Vous pouvez également afficher ou masquer des barres d'outils.

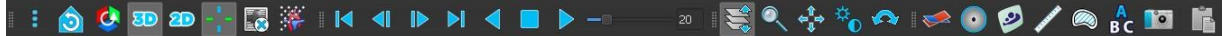

#### **Pour dépplacer une barre d'outils :**

• Cliquez sur la poignée à double barre de la barre d'outils et faites-laglisser.

Vous pouvez maintenant déplacer la barre d'outils vers n'importe quel emplacement sur les côtés de la fenêtre principale. Cliquez simplement sur la barre d'outils et faites-la glisser vers sa nouvelle position. La position de la barre d'outil est sauvegardée lorsque vous fermez l'application.

#### **Pour afficher ou masquer une barre d'outils :**

- 1. Sélectionnez **| Barres** d'outil.
- 2. Cochez une case pour afficher la barre d'outils, décochez une case pour masquer la barre d'outils.

#### Ou

- 1. Cliquez avec le bouton droit de la souris dans la zone de la barre d'outils. Cela ouvre un menu contextuel.
- 2. Cochez une case pour afficher la barre d'outils, décochez une case pour masquer la barre d'outils.

L'état des barres d'outils est sauvegardé lorsque vous fermez l'application.

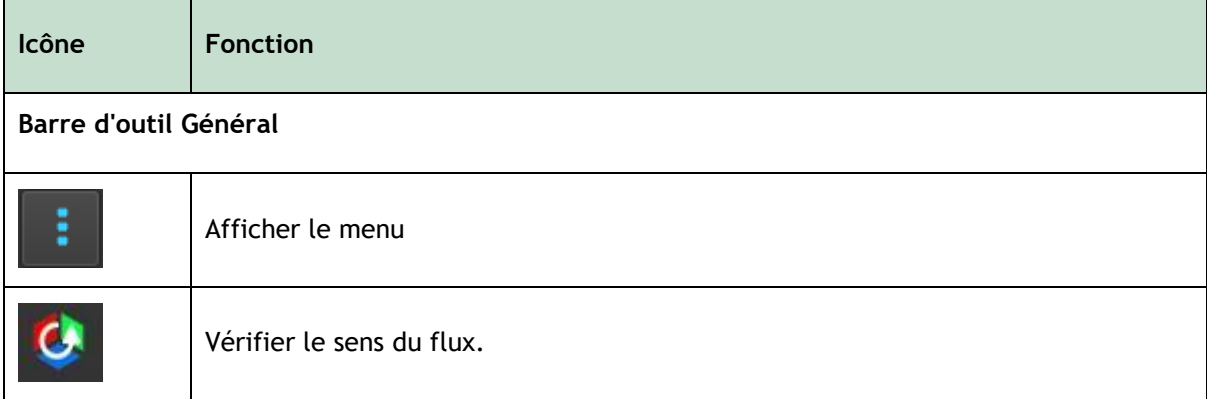

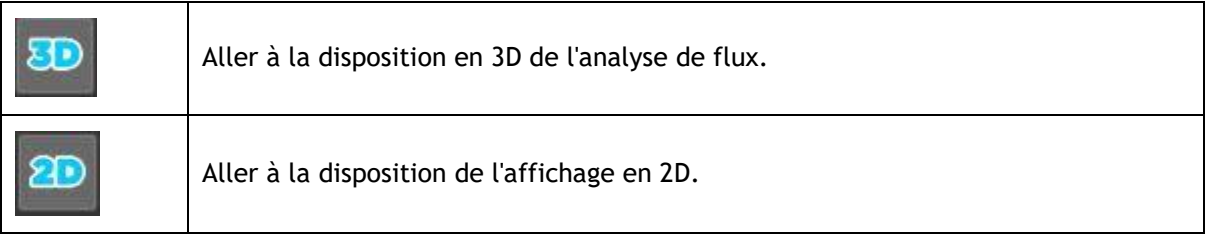

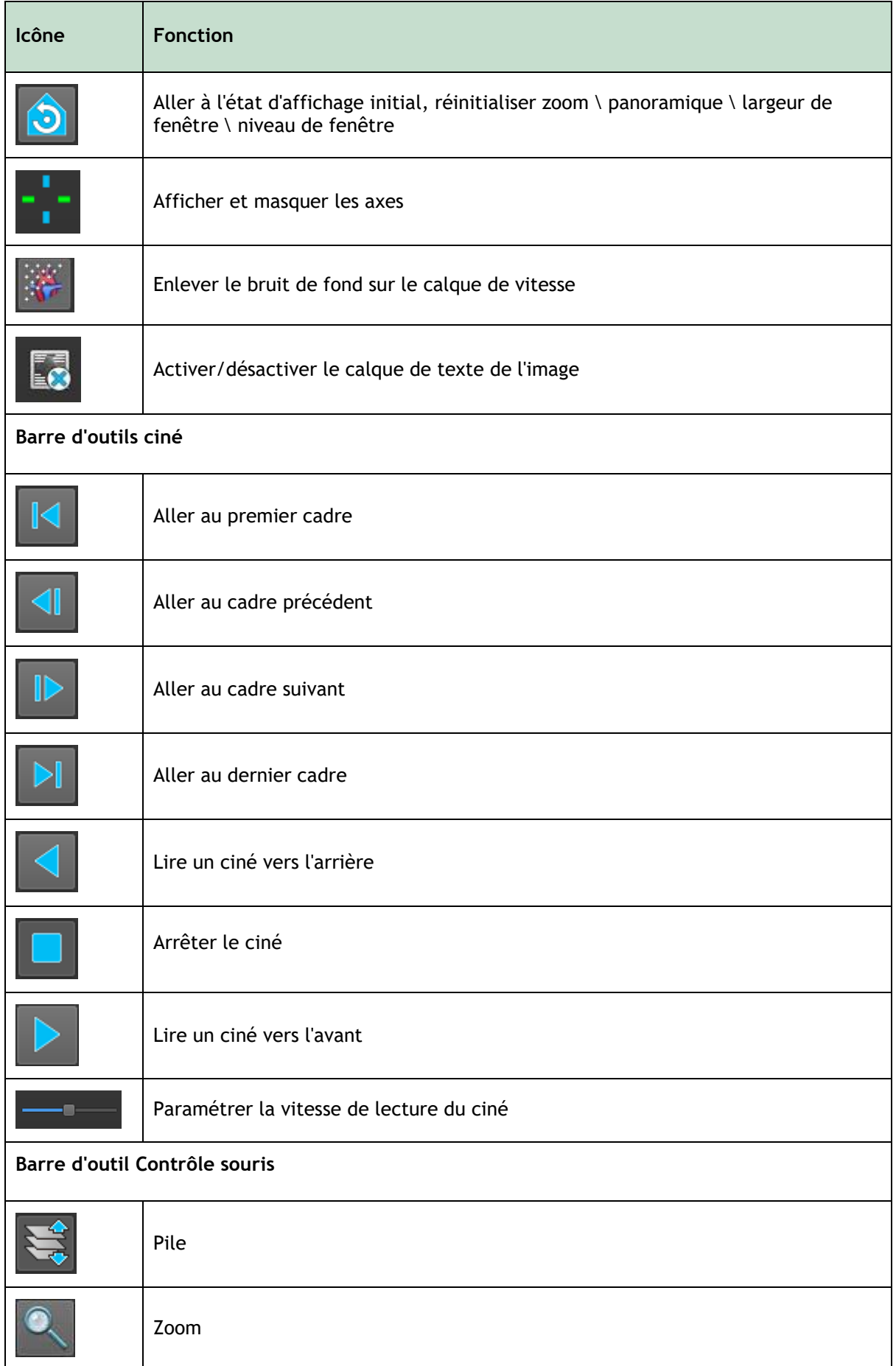

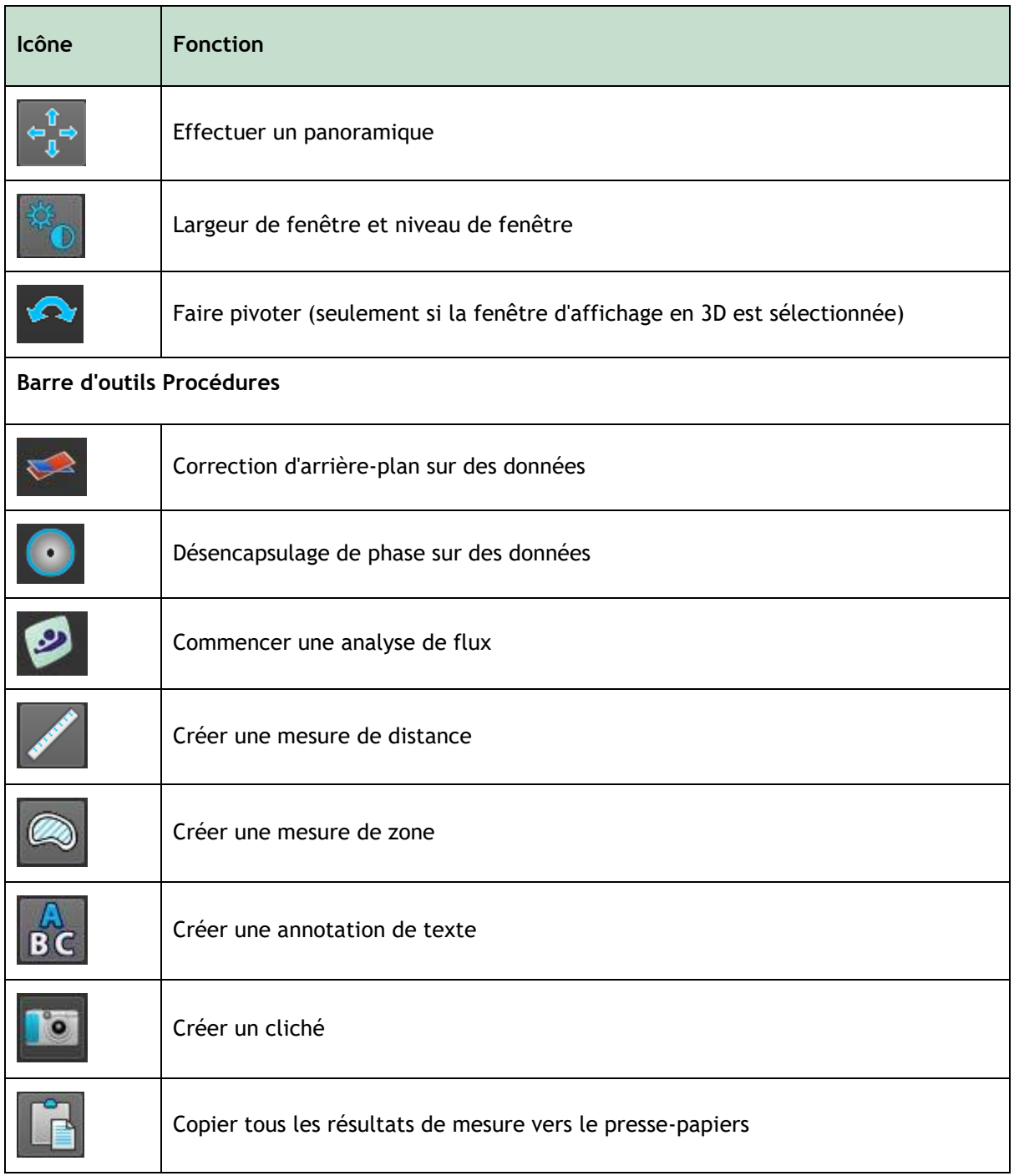

### <span id="page-10-0"></span>**1.4Volets de l'espace de travail**

L'espace de travail affiche par défaut les volets suivants à droite des fenêtres d'affichage des images :

Résultats Propriétés

> Vous pouvez afficher ou masquer des volets, mettre des volets, associer des volets en un panneau à onglets et supprimer des volets d'un panneau.

Pour afficher ou masquer un volet :

• Sélectionnez > **Volets**, et sélectionnez un volet masqué pour l'afficher, ou sélectionnez un volet visible pour le masquer.

Pour mettre un volet :

- 1. Cliquez sur la barre de titre du volet et faites le glisser.
- 2. Déplacez le volet vers les côtés de la fenêtre de la visionneuse pour sélectionner l'une des zones où le mettre.

Lorsque le volet approche une zone où le mettre, la zone est soulignée avec une ligne en pointillés. Le volet peut être combiné avec un autre volet ou inséré de manière distincte.

3. Lorsque la zone pour le mettre de votre choix est soulignée, relâchez le bouton de la souris.

Cela met le volet à l'endroit souhaité.

Pour combiner des volets dans un panneau à onglets :

• Cliquez sur la barre de titre du volet et faites la glisser vers la barre de titre du volet avec lequel vous voulez le combiner.

Cela crée un panneau à onglets.

Pour enlever des volets d'un panneau :

• Cliquez sur la barre de titre pour l'enlever du panneau.

### <span id="page-11-0"></span>**1.4.1 Volet Résultats**

Le volet **Résultats** montre ce qui suit dans QFlow 4D.

- Il montre les procédures standard, c.-à-d. les mesures, les annotations et les clichés effectués sur une série chargée dans la fenêtre d'affichage.
- Il montre la **Correction d'arrière-plan.**
- Il montre la liste des **Analyses de flux.**

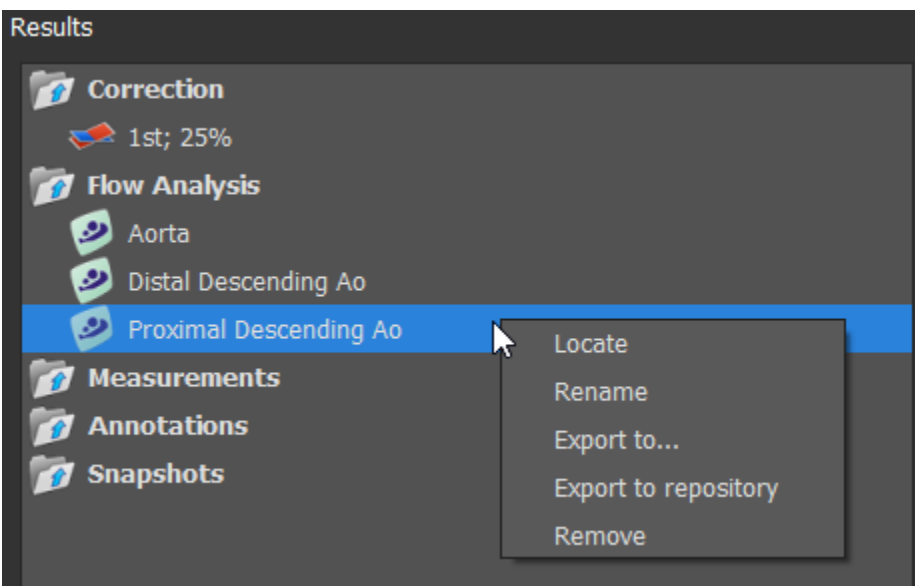

*Figure* 2 *Volet résultats*

Vous pouvez réduire et développer un élément en sélectionnant le titre du groupe.

Vous pouvez faire un clic-droit sur une procédure pour effectuer des actions sur la procédure. En fonction du type de procédure, vous obtiendrez un menu contextuel avec plusieurs options.

**Renommer** : Renommer la procédure. Supprimer : Supprimer la procédure.

**Localiser** : L'image et l'orientation de l'image à laquelle la procédure a été effectuée à l'origine seront activées. Localiser est automatiquement activé pour Analyse de flux. **Exporter vers** : Exporter la procédure vers le disque. **Exporter vers Référentiel** : Exporter la procédure vers un référentiel.

 $\bullet$  Les Iprocédures d'analyse de flux offrent une liste d'étiquettes prédéfinies.

### <span id="page-12-0"></span>**1.4.2 Volet Propriétés**

Le volet **Propriétés** montre les propriétés de la procédure sélectionnée. Vous pouvez modifier les procédures standard de QFlow 4D, c.-à-d. les procédures de mesures, d'annotations ou de cliché ainsi que les reconstructions d'analyse de flux.

Pour modifier une étiquette (mesures, annotations et clichés) :

- 1. Dans le volet **Résultats**, sélectionnez la procédure.
- 2. Dans le volet **Propriétés**, cliquez sur les points de **du droite** du champ **Étiquette** et sélectionnez une étiquette prédéfinie, ou entrez une étiquette personnalisée et appuyez sur Entrée.

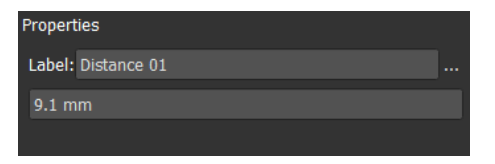

| Label: PV annulus (2)                 | <b>Veins</b>                 |                    |   |
|---------------------------------------|------------------------------|--------------------|---|
| 75.1 mm                               | Pulmonary                    |                    |   |
|                                       | Aorta                        |                    |   |
|                                       | Valves                       | $PV$ annulus $(1)$ |   |
|                                       | <b>RVOT</b>                  | PV annulus (2)     |   |
|                                       | <b>Defects</b>               | TV annulus $(1)$   |   |
|                                       | Coronaries                   | TV annulus (2)     |   |
|                                       | <b>Stents</b>                | MV annulus (1)     |   |
|                                       | <b>Pericardial Thickness</b> | MV annulus (2)     |   |
|                                       |                              | AV annulus (1)     | Ņ |
|                                       |                              | AV annulus (2)     |   |
| <u>. . </u><br>- - - - - - -<br>- - - |                              |                    |   |

*Figure 3 Menu Étiquettes Prédéfinies*

## Affichage

## <span id="page-13-1"></span><span id="page-13-0"></span>**2 Affichage**

### <span id="page-13-2"></span>**2.1Chargement des Séries**

Des séries peuvent être chargées dans QFlow 4D depuis l'**Explorateur de séries** de Medis Suite. Pour des instructions détaillées, reportez-vous au manuel d'utilisation de Medis Suite

Un ensemble de données IRM de flux en 4D comprend des séries résolues dans le temps, en trois dimensions, codées en trois sens de vélocité et une série de modulus (ou de magnitude) unique. QFlow 4D, est également compatible avec les séries d'axe court et long.

QFlow 4D nécessite au moins un ensemble de données IRM de flux en 4D pour commencer la visualisation.

Pour charger des séries depuis l'Explorateur de séries de Medis Suite

- 1. Sélectionnez trois ensembles de séries de vélocité de flux en 4D et une série de modulus de flux en 4D, dans l'affichage d'image ou l'affichage de texte de l'**Explorateur de séries** de Medis Suite.
- 2. Cliquez sur les éléments sélectionnés et faites les glisser vers n'importe quelle fenêtre d'affichage.

#### Ou

1. Double-cliquez sur un élément dans l'affichage d'image ou de l'affichage de texte de l'**Explorateur de séries** pour le sélectionner.

Ou

- 1. Sélectionnez toutes les séries dans l'affichage d'image ou dans l'affichage de texte de l'**Explorateur de séries** de Medis Suite.
- 2. Cliquez avec le bouton droit de la souris sur la série sélectionnée pour ouvrir un menu contextuel.

Choisissez QFlow 4D.

Cela chargera la série dans les fenêtres. Par défaut, la lecture d'un ciné commencera pour présenter tous les cadres d'image individuels.

QFlow 4D charge uniquement des séries RM DICOM.

### <span id="page-14-0"></span>**2.2Fenêtres d'affichage**

Le calque texte de la fenêtre d'affichage affiche des informations détaillées sur le patient, l'hôpital, l'acquisition d'images et les paramètres d'affichage.

Pour afficher ou masquer les informations sur le patient et l'image :

• Sélectionnez **> Options**, **Accrochages**.

Sélectionnez ou désélectionnez **Afficher les informations sur le patient** ou **Afficher les informations sur l'image**.

Ou

• Utilisez « O » pour basculer entre les différents modes oumasquer les affichages de calque.

Ou

sélectionnez  $\mathbb{E}$  dans la barre d'outils pour basculer entre les différents modes de masquage des affichages de calque.

Pour optimiser une image dans la fenêtre d'affichage :

• Double-cliquez sur l'image.

Cela optimise la fenêtre d'affichage, afin qu'elle occupe toute la fenêtre d'affichage.

Pour revenir à la disposition de fenêtre d'affichage d'origine, double-cliquez à nouveau sur l'image.

 $\bullet$  Des graphiques interactifs sont affichés en bleu  $\overline{\text{Frame: 21/53}}$  et vous permettent de modifier les propriétés de l'image ou de l'affichage avec votre souris.

### <span id="page-14-1"></span>**2.3Disposition de la fenêtre d'affichage**

QFlow 4D comporte trois dispositions d'écran indépendantes.

- Disposition Vérification du sens du flux
- Disposition Affichage en 3D de l'analyse de flux
- Disposition Affichage en 2D

Pour activer la disposition Vérification du sens du flux

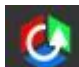

Appuyez sur **pour activer la Vérification de la Disposition du sens du Flu**x Pour activer la Disposition Analyse de flux en 3D

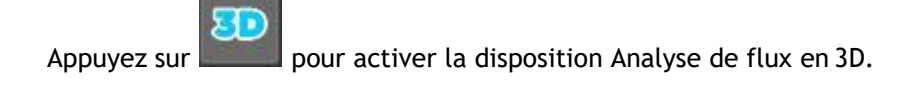

Pour activer la disposition Affichage en 2D

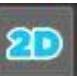

Appuyez sur pour activer la disposition Affichage en 2D.

### <span id="page-16-0"></span>**2.3.1 Disposition Vérification du sens du flux**

Il s'agit de la disposition utilisée pour la vérification du sens du flux.

Référez-vous à la section : [Vérifier les sens de vélocité du flux : Aperçu](#page-36-2)

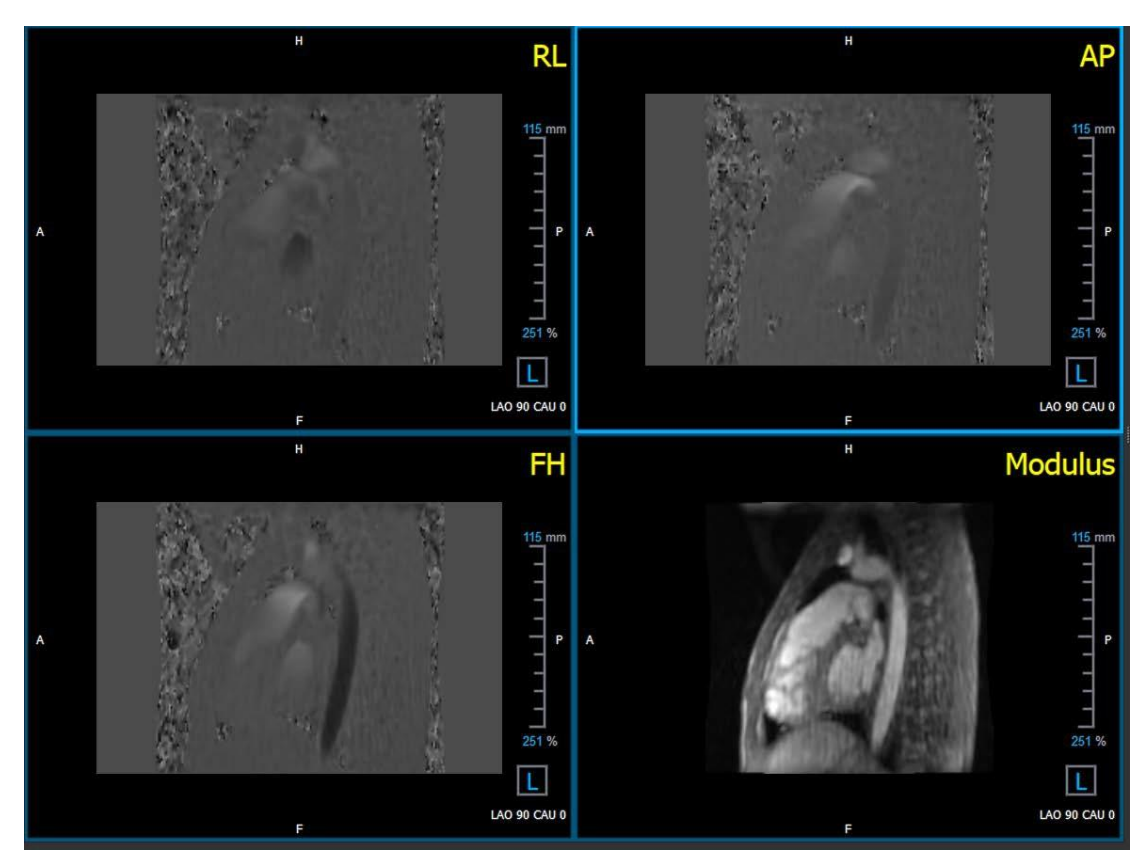

*Figure 4 Disposition Vérification du sens du flux*

### <span id="page-17-0"></span>**2.3.2 Disposition Analyse du flux**

La première disposition dans QFlow 4D comprend cinq fenêtres d'affichage.

- 1. Trois affichages en double oblique
- 2. Affichage en 3D
- 3. Affichage vélocité

#### **2.3.2.1 Affichage en double oblique**

Le principal objectif des affichages en double oblique est de déterminer le plan intéressant à utiliser pour l'analyse de flux dans QFlow 4D. Les affichages en double oblique montrent les affichages orthogonaux du volume en 3D.

Les fenêtres d'affichage en double oblique sont surlignées en bleu dans la Figure 5 Disposition Fenêtre d'affichage en double oblique.

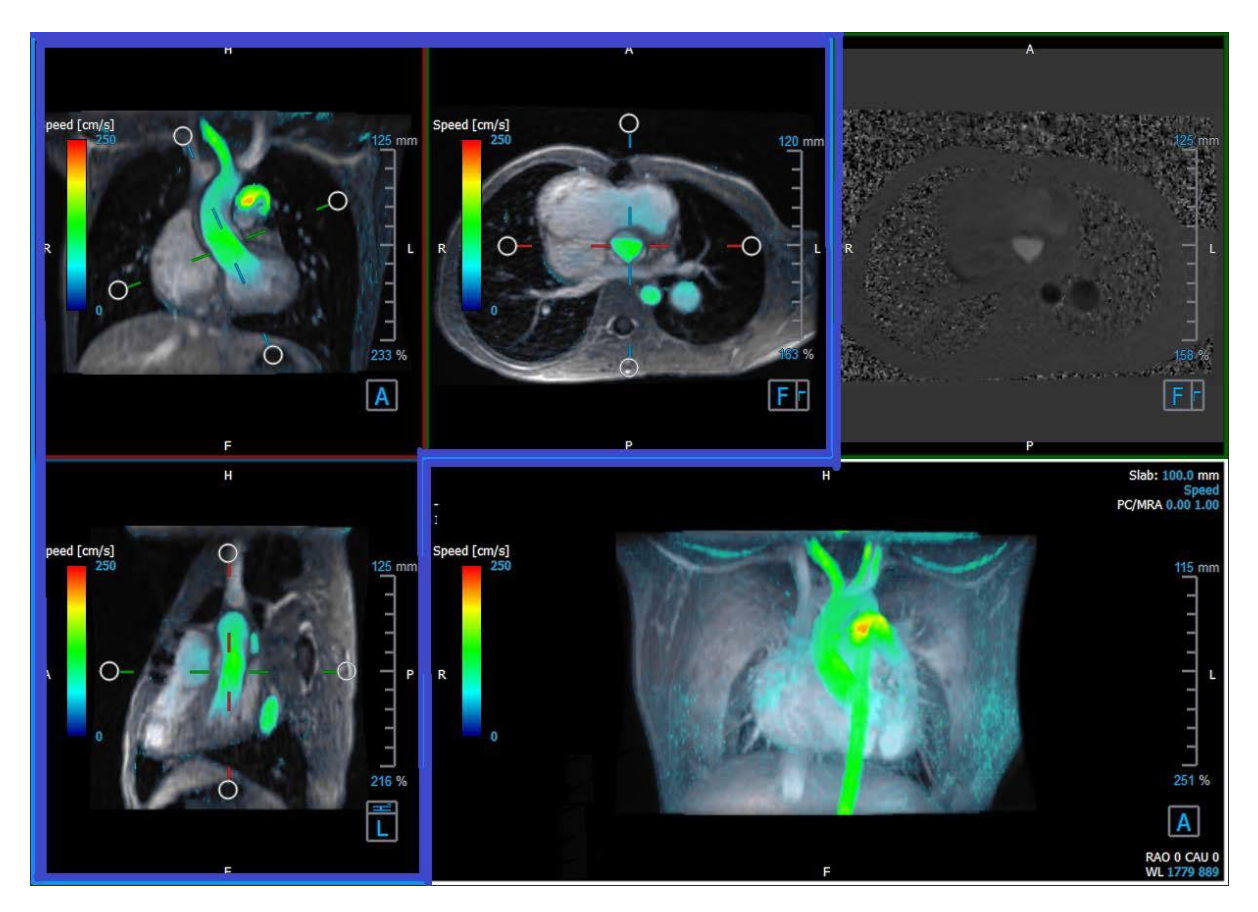

*Figure 5 Disposition Fenêtre d'affichage en double oblique*

#### **2.3.2.2 Affichage en 3D**

La fenêtre d'affichage en 3D est surlignée en bleu dans la [Figure 6 Affichage en 3D, fenêtre](#page-18-0) [d'affichage.](#page-18-0)

L'affichage en 3D est une fenêtre d'affichage qui montre la série modélisée en 3D.

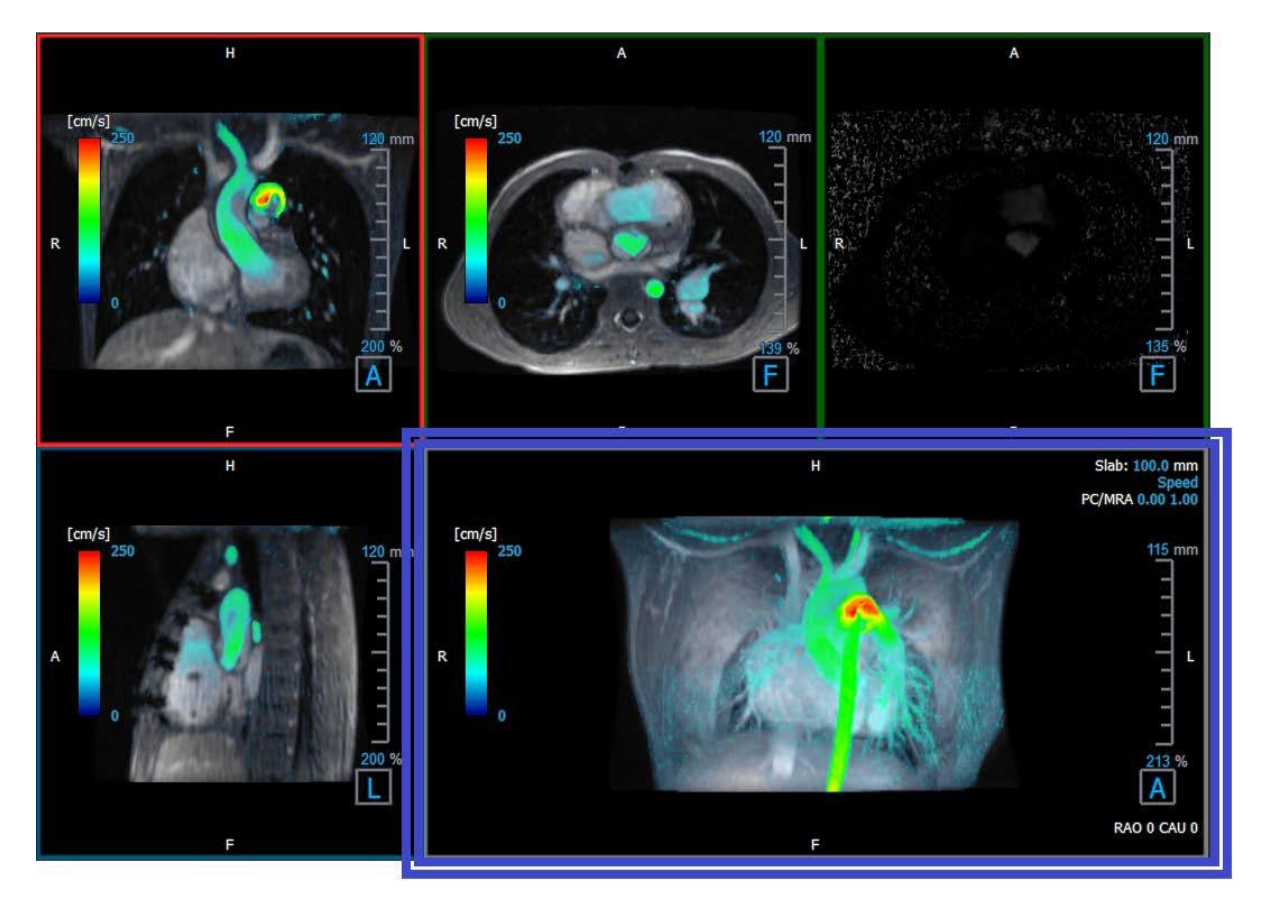

*Figure 6 Affichage en 3D, fenêtre d'affichage*

#### <span id="page-18-0"></span>**2.3.2.3 Représentation du flux en 2D**

Les fenêtres d'affichage en haut au milieu et en haut à droite montrent les séries sur le plan de reconstruction défini par l'utilisateur pour la procédure d'analyse de flux. La fenêtre d'affichage du milieu montre l'image du modulus reconstruit et la fenêtre d'affichage en haut à droite montre les vélocités perpendiculaires de ce plan.

Ces deux plans, marqués en rouge dans la Figure 6 Les séries de Modulus et de Phase, montrent les données qui sont utilisées pour l'analyse de flux.

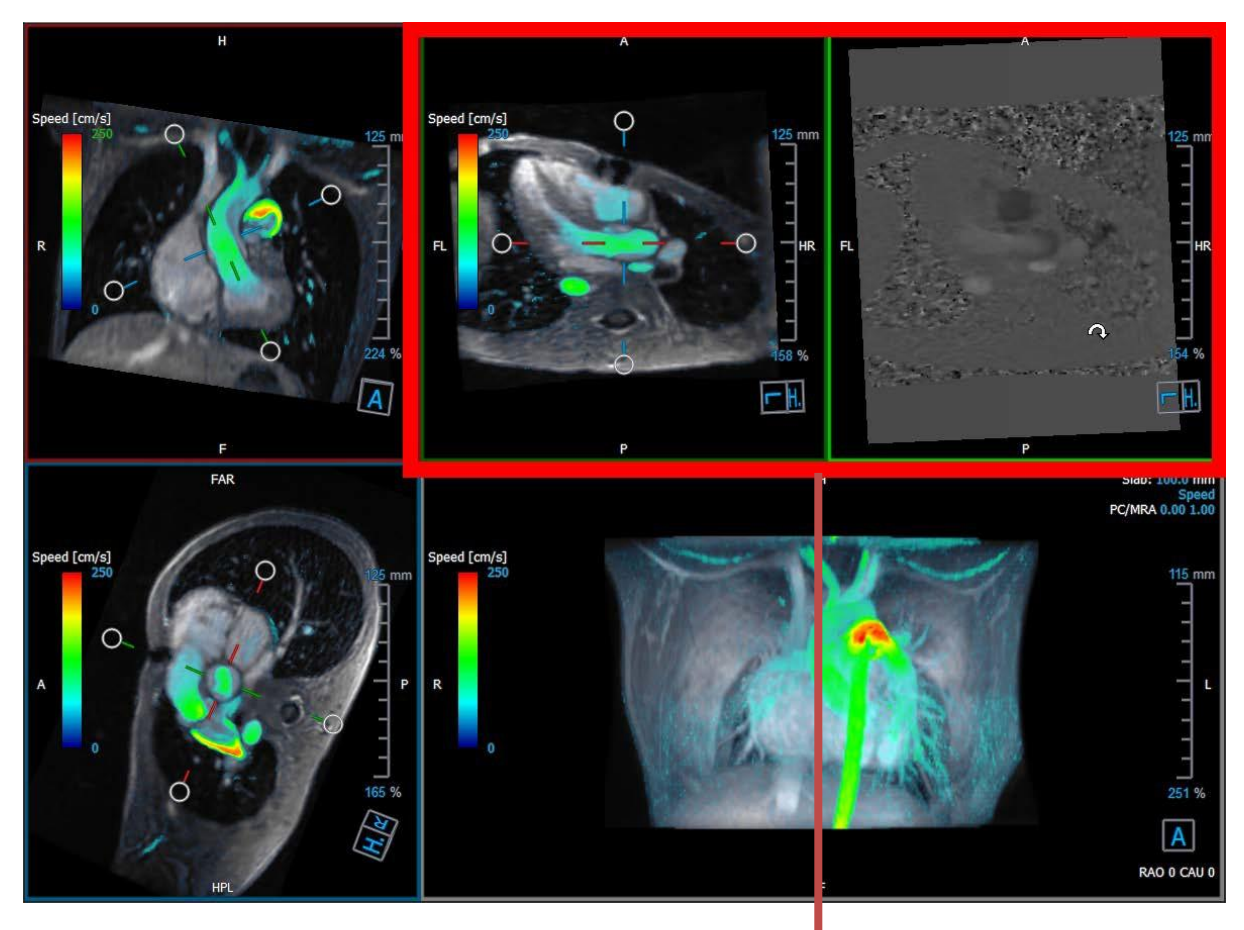

*Figure 7 Les images de Modulus et de Phase*

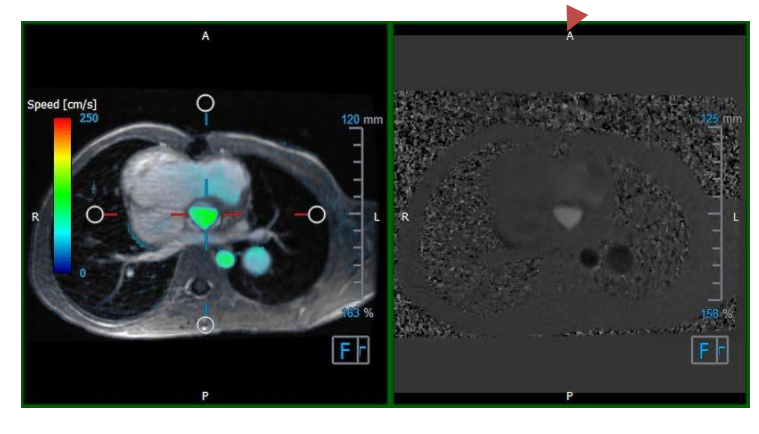

*Figure* 8 *Plan d'analyse de flux de Modulus et images de phase*

#### <span id="page-19-0"></span>**2.3.3 Disposition affichage en 2D**

Toutes les fenêtres d'affichage montrent des images à orientation en 2D. La vitesse, les vecteurs et les lignes de flux peuvent être affichés en option.

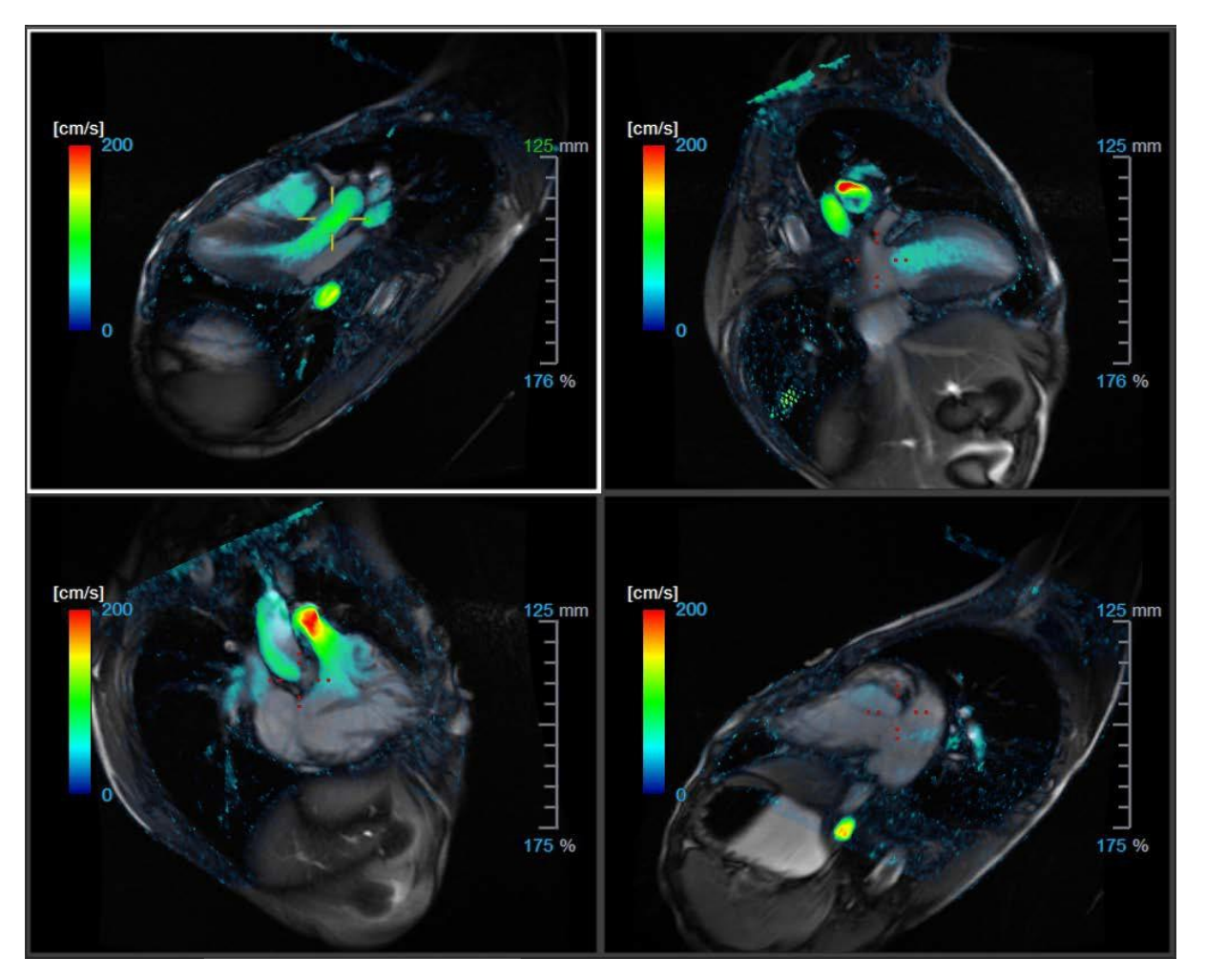

*Figure 9 Disposition affichage en 2D avec 4 séries haute résolution. Un calque de vitesse est affiché sur ces images.*

#### **2.3.3.1 Chargement de nouvelles séries dans la disposition Affichage en 2D**

Les séries peuvent être chargées dans la fenêtre d'affichage à partir de l'**Explorateur de séries**.

#### **Pour charger les séries dans la fenêtre d'affichage**

- 1. Cliquez sur un élément de l'affichage d'image ou de l'affichage de texte de l'Explorateur de séries pour le sélectionner.
- 2. Cliquez sur la série sélectionnée et faites-la glisser depuis l'**Explorateur de séries** vers la fenêtre d'affichage.

Cela chargera la série dans la fenêtre. Lorsque plusieurs coupes sont contenues dans la série, la coupe médiane s'affiche par défaut. Lorsque plusieurs points temporels sont contenus dans la série, le premier point temporel s'affiche par défaut.

#### **Pour examiner toutes les séries dans l'étude active**

QFlow 4D 1.1 Manuel d'utilisation 17

- 1. Appuyez sur **Page suiv.** sur votre clavier pour charger la série suivante dans la fenêtre d'affichage.
- 2. Appuyez sur **Page préc.** sur votre clavier pour charger la série précédente dans la fenêtre d'affichage.

#### **2.3.3.2 Références croisées**

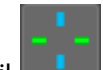

L'outil réticule permet à l'utilisateur de relier visuellement l'image active et la position de l'image à celle des différentes séries chargées dans d'autres fenêtres d'affichage. Les références croisées sont visibles lorsque plusieurs séries associées sont chargées.

#### **Pour activer/désactiver les réticules**

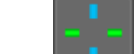

Cliquez sur dans la barre d'outils Général pour activer ou désactiver le réticule.

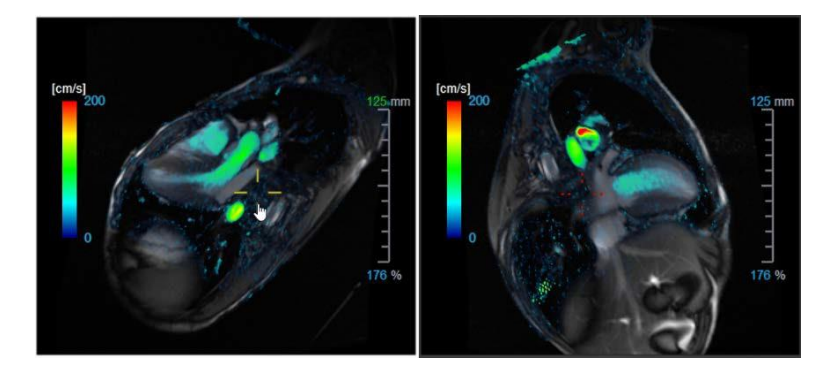

 $\bigcirc$  Une référence de réticule de la même couleur implique qu'il existe une référence croisée de position exacte ou proche. Une couleur différente sur le réticule indique que la position est hors de portée du réticule dans l'image active.

### <span id="page-21-1"></span><span id="page-21-0"></span>**2.4 Suppression de bruit**

La suppression de bruit de QFlow 4D est uniquement utile pour la visualisation. Elle est disponible lors de la visualisation d'images dans la **disposition Affichage en 3D de l'analyse de flux** et **Affichage en 2D**. Elle filtre et supprime l'air et le tissu statique environnant, en soulignant essentiellement la vélocité du mouvement de la cavité sang. Lorsque la suppression de bruit est activée, elle sera automatiquement appliquée aux trois affichages en double oblique, aux fenêtres d'affichage à disposition d'affichage en 3D et **en 2D**. La fenêtre d'affichage de la vélocité en haut à droite de la **disposition Analyse de flux en 3D**  n'est pas affectée.

Il y a deux paramètres régissant le comportement de la suppression de bruit, le seuil d'écart type et le

seuil de modulus.

- Le seuil d'écart type peut prendre des valeurs allant de à 0 à 1%. Il définit le tissu statique à enlever en fonction de la vélocité du tissu.
- Le seuil de modulus peut prendre des valeurs allant de 0 à 100% et la zone à supprimer en fonction de l'intensité de l'image modulus. La zone améliorée est basée sur l'intensité de l'image modulus et correspond principalement à l'air environnant et aux poumons.

La suppression de bruit de QFlow 4D n'a pas d'effet sur la quantification ou des résultats numériques, et elle n'est pas appliquée à de quelconques données.

Veuillez vous assurer que la suppression de bruit QFlow 4D enlève uniquement le bruit des images.

### <span id="page-22-0"></span>**2.4.1 Options de suppression du bruit**

**Pour modifier les paramètres de suppression du bruit :**

1. Sélectionnez **> Options**, **Suppression de bruit**.

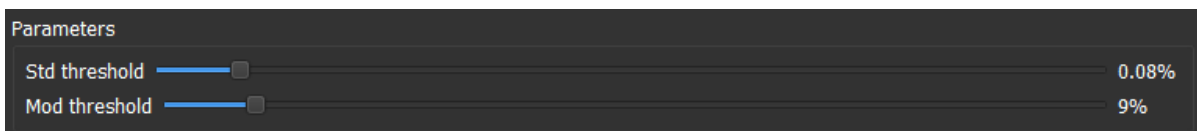

Des valeurs plus importantes engendreront dans les deux cas plus de calque de vitesse à enlever de l'image.

#### <span id="page-22-1"></span>**2.4.2 Activer/désactiver la suppression de bruit**

#### **Pour activer/désactiver la suppression de bruit :**

2. Sélectionnez dans la barre d'outils pour activer la suppression de bruit.

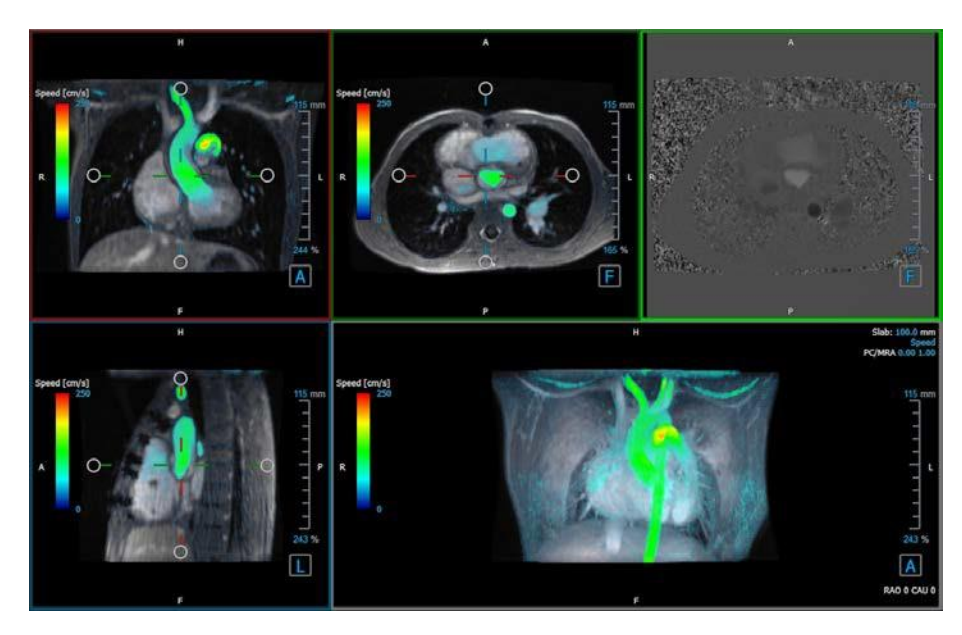

*Figure* 10 *Suppression de bruit activée*

3. Sélectionnez dans la barre d'outils pour désactiver la suppression de bruit.

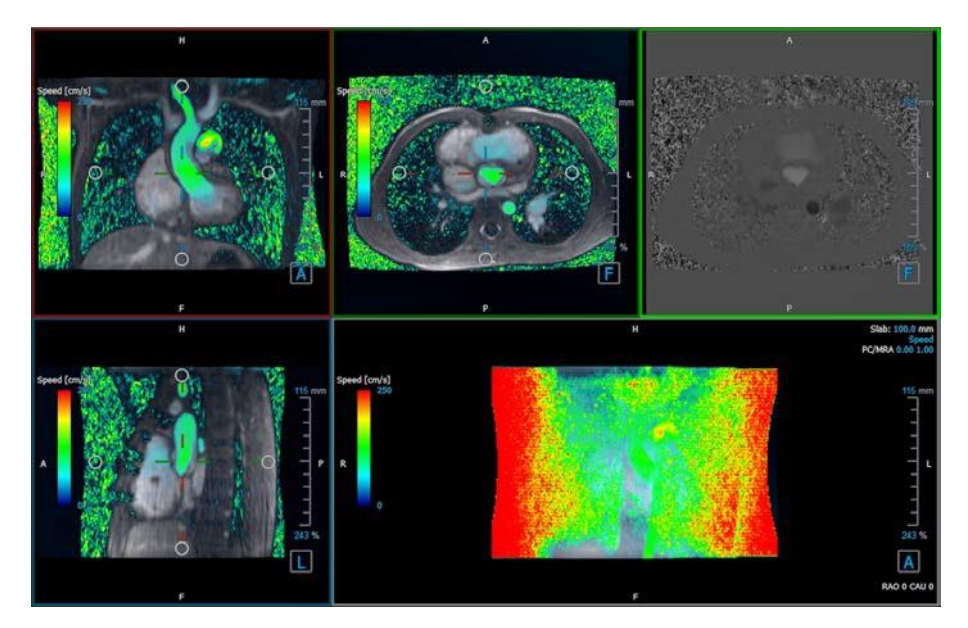

*Figure 11 Suppression de bruit désactivée*

### <span id="page-24-0"></span>**2.5 Visualisation de calque de fenêtre d'affichage**

QFlow 4D fournit plusieurs types de calques, définissant chacun différents aspects visuels des données.

- PCMRA
- Vitesse
- Lignes de flux
- **Vecteurs**

#### <span id="page-24-1"></span>**2.5.1 Activer/désactiver la représentation de calque**

Des calques montrant la vitesse, les lignes de flux ou les vecteurs peuvent être activés ou désactivés. Dans la disposition en 3D de l'analyse de flux, ils sont visibles dans trois fenêtres d'affichage en double oblique et dans la fenêtre d'affichage MIP en 3D. Dans la disposition d'affichage en 2D, les calques sont visibles dans toutes les fenêtres d'affichage avec une série chargée.

#### **Pour modifier la représentation du calque dans la disposition de l'analyse de flux :**

1. Sélectionnez le texte en haut à droite dans la fenêtre d'affichage MIP en 3D. Cela basculera entre

- **Vitesse**
- **Lignes de flux**
- **Vecteurs**

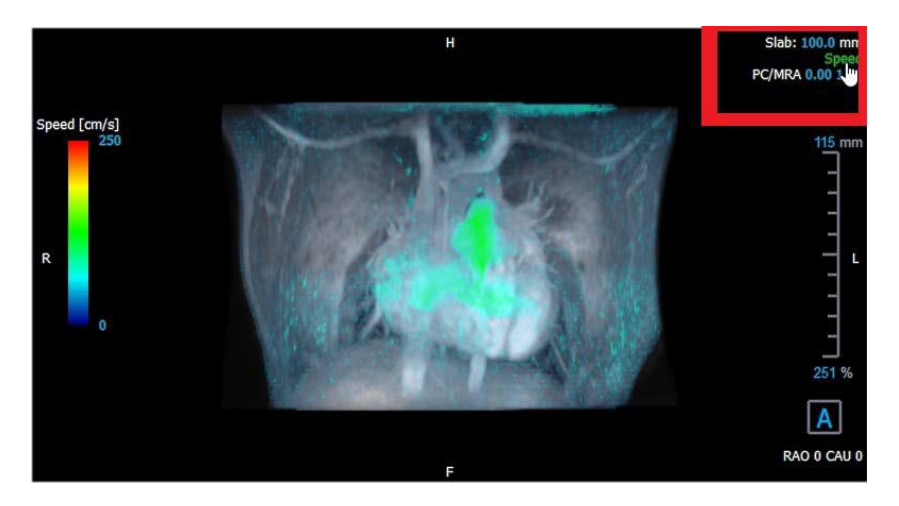

*Figure* 12 *Sélectionnez l'annotation de type de calque dans la disposition en 3D analyse de flux.*

#### Ou

- 1. Cliquez avec le clic droit de la souris sur le texte en haut à droite dans la fenêtre d'affichage MIP en 3D. Cela ouvre un menu contextuel.
- 2. Sélectionnez **Aucun calque**, **Vitesse, Lignes de flux ou Vecteurs**.

#### **Pour modifier la représentation du calque dans la disposition de l'affichage en 2D :**

- 1. Cliquez avec le clic droit de la souris sur le texte en haut à droite dans n'importe quelle fenêtre d'affichage. Cela ouvre un menu contextuel.
- 2. Sélectionnez **Aucun calque, vitesse, lignes de flux ou vecteurs**.

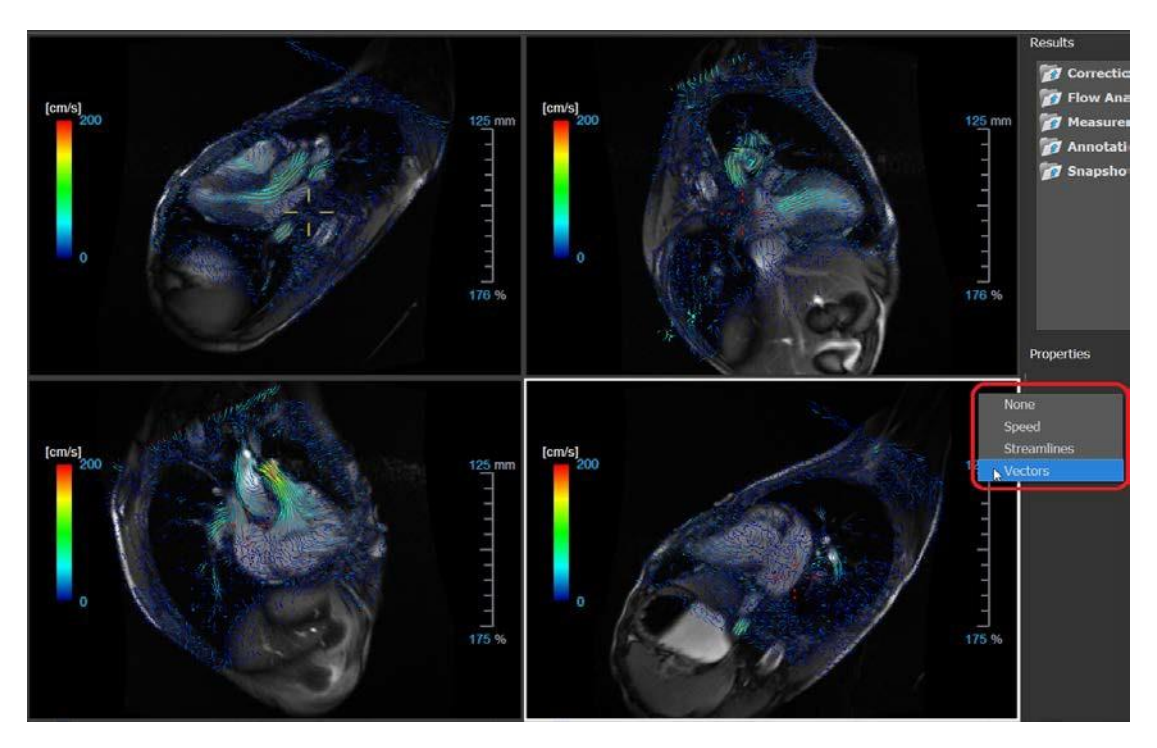

*Figure 13 Sélectionner un menu contextuel de type de calque dans la disposition de l'affichage en 2D*

### <span id="page-26-0"></span>**2.5.2 Calque plan de lignes de flux d'origine**

Lorsque des lignes de flux sont affichées dans la fenêtre d'affichage MIP en 3D le plan d'origine des lignes de flux est également visible. Le plan d'origine représente l'affichage axial, il s'agit de la fenêtre d'affichage en double oblique du haut marquée en vert. Le plan représente également la position et l'orientation du modulus reconstruit.

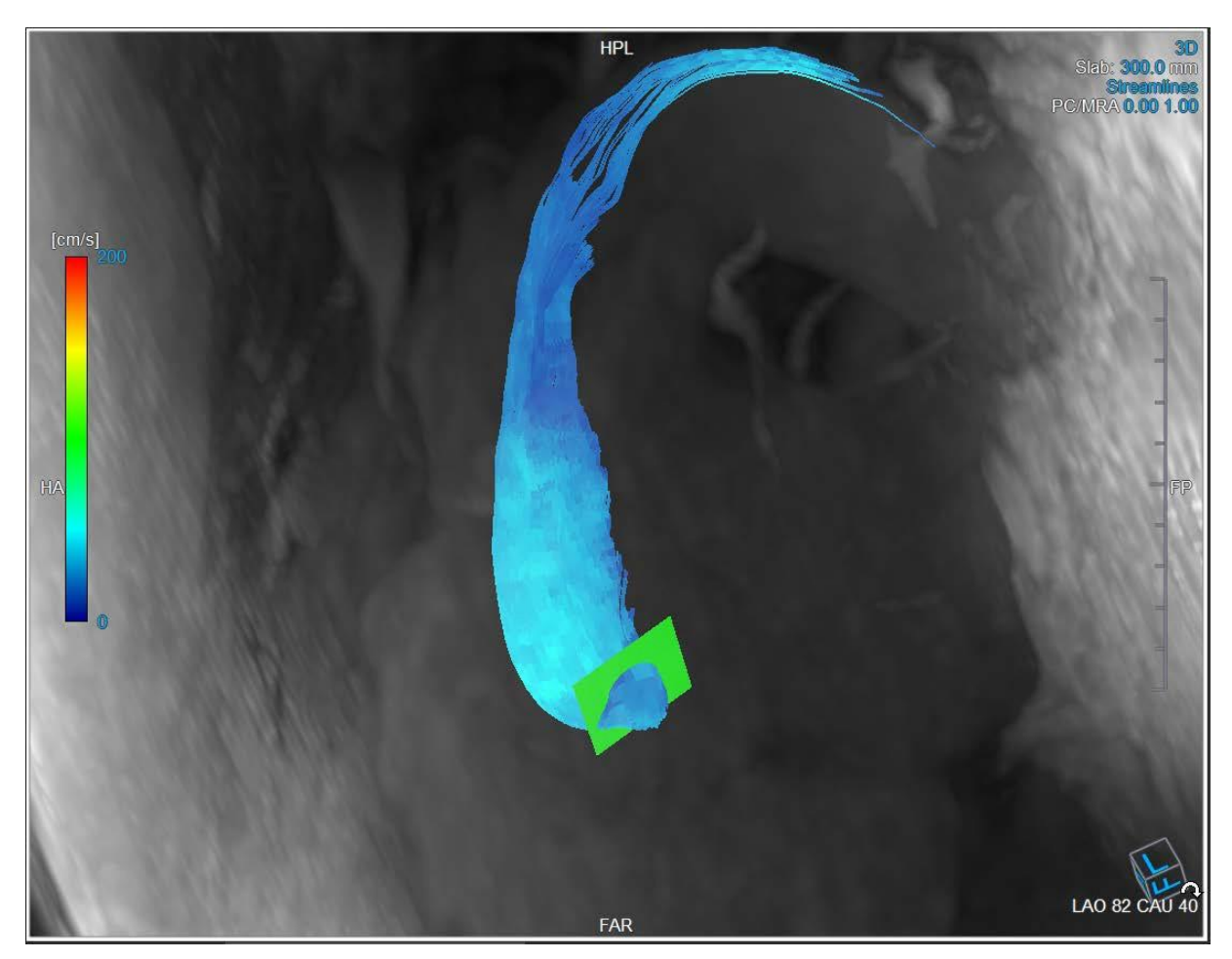

*Figure 14 La fenêtre d'affichage MIP en 3D montrant les lignes de flux et le plan d'origine dans la disposition en 3D analyse de flux*

#### **Pour modifier le plan d'origine dans la disposition analyse de flux :**

- 1. Sélectionnez soit la fenêtre d'affichage sagittale qui a une bordure bleue, soit la fenêtre d'affichage coronaire avec une bordure rouge.
- 2. Modifiez la position des axes.

#### **Pour modifier la position des axes.**

- 1. Déplacez la souris jusqu'à une poignée circulaire à l'extrémité d'un axe. Le curseur de la souris change pour le curseur Faire  $\mathbb{R}$ .
- 2. Cliquez sur les axes et faites-les glisser vers l'angle souhaité.

Ou

3. Pour faire glisser les axes verticalement, appuyez sur la toute Ctrl après avoir appuyé sur la touche de la souris, puis faites glisser.

4. Pour faire glisser les axes horizontalement, appuyez sur la toute MAJ après avoir appuyé sur la touche de la souris, puis faites glisser.

### <span id="page-28-0"></span>**2.6 Sélection de cadre**

Vous pouvez avancer ou reculer dans les cadres dans l'image de plusieurs manières.

Pour vous déplacer dans les cadres, utilisez les boutons suivants :

Appuyez sur  $\Box$  ou sur la barre d'outils Affichage pour vous déplacer vers le cadre précédent ou suivant.

Ou

Appuvez sur **de la bandaix dans la barre d'outils Affichage pour lire un ciné par le biais** 

des cadres vers l'avant ou vers l'arrière. Cliquez sur pour arrêter le ciné.

Ou

Appuyez sur  $\Box$  ou sur dans la barre d'outils pour passer au premier ou au dernier cadre.

Le déplacement entre les cadres peut se faire en utilisant des touches :

• Appuyez sur la touche de la flèche vers la gauche ou de la flèche vers la droite pour passer au cadre précédent ou suivant.

Ou

• Appuyez sur CTRL + flèche gauche, CTRL + flèche droite pour lire un ciné par le biais des cadres en avant ou en arrière. Appuyez sur Esc pour arrêter le ciné.

Ou

• Appuyez sur DÉBUT ou FIN pour passer au premier ou au dernier cadre.

Pour vous déplacer dans les cadres, utilisez les graphiques interactifs :

• Sélectionnez les graphiques interactifs pour la sélection de cadre (« Cadre ») dans les fenêtres d'affichage pour passer au cadre suivant.

Ou

• Cliquez avec le bouton droit sur les graphiques interactifs pour sélectionner un cadre (« Cadre ») et saisissez le numéro de cadre souhaité.

C La vitesse du ciné peut être modifiée avec le curseur **dans autre de la bance d'outils** Affichage.

### <span id="page-29-0"></span>**2.7 Contrôles souris**

#### <span id="page-29-1"></span>**2.7.1 Empilement**

Vous pouvez vous déplacer dans cadres grâce à l'option **Empilement** lorsque le curseur de la pile apparaît <sup>la</sup> .

**Pour activer le contrôle souris Empilement :**

Appuyez sur dans la barre d'outils Contrôle souris.

Ou

• Sélectionnez **Empilement** dans le menu contextuel de la fenêtre d'affichage.

#### **Pour empiler vers l'avant ou vers l'arrière dans les cadres :**

• Cliquez sur la souris et faites glisser vers la gauche et vers la droite ou vers le bas et vers le haut pour faire défiler les cadres. Cela fera une boucle jusqu'au premier ou derniercadre.

Ou

• Indépendamment de l'état de contrôle de la souris empilement, vous pouvez faire défiler la molette de la souris pour empiler dans les cadres. Cela s'arrêtera au premier ou dernier cadre.

#### <span id="page-30-0"></span>**2.7.2 Zoom**

Vous pouvez effectuer un zoom avant ou arrière dans la fenêtre d'affichage grâce à l'option **Zoom** lorsque le curseur d'agrandissement  $\mathbb{Q}$ .

#### **Pour activer le contrôle souris Zoom :**

Appuyez sur **de la barte d'outils Contrôle souris.** 

#### Ou

• Sélectionnez **Zoom** dans le menu contextuel de la fenêtre d'affichage.

#### **Pour zoomer en avant ou en arrière :**

• Cliquez sur la souris et faites glisser vers l'avant et vers l'arrière pour zoomer en avant et en arrière.

Ou

• Indépendamment de l'état de contrôle de la souris zoom, vous pouvez cliquez sur le graphisme d'échelle du zoom interactif, ou maintenir Ctrl et faire glisser la molette de la souris vers le haut et vers le bas, pour zoomer vers l'avant et vers l'arrière.

e.  $\heartsuit$  Le facteur de zoom actuel est affiché sur le graphisme d'échelle dans la fenêtre d'affichag La valeur au-dessus de l'échelle est la taille physique de l'échelle. Le nombre sous l'échelle indique le zoom relatif : 100% signifie qu'un pixel affiché est égal à un pixel de l'acquisition.

<span id="page-30-1"></span>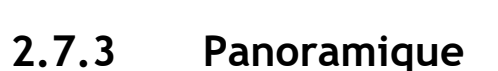

Vous pouvez déplacer l'image dans la fenêtre d'affichage vers la gauche, la droite, le haut ou le bas à l'aide de l'option **Panoramique** lorsque le curseur de la main .

#### **Pour activer le contrôle souris Panoramique :**

Appuyez sur duans la barre d'outils Contrôle souris.

Ou

• Sélectionnez **Panoramique** dans le menu contextuel de la fenêtre d'affichage.

#### **Pour effectuer un panoramique avec l'image :**

• Cliquez sur la souris et faites-la glisser vers n'importe quelledirection.

Ou

• Indépendamment de l'état de contrôle de la souris panoramique, vous pouvez cliquez sur le bouton du milieu de la souris et faire glisser la souris vers n'importe quelle direction pour effectuer un panoramique avec l'image.

#### <span id="page-31-0"></span>**2.7.4 Largeur et niveau de la fenêtre**

Vous pouvez régler la largeur et le niveau de la fenêtre (WWL) lorsque le curseur WWL  $\hat{\mathbb{R}}$ .

#### **Pour activer le contrôle souris fenêtre/niveau :**

Appuyez sur **dans la barre d'outils Contrôle souris.** 

Ou

• Sélectionnez **Fenêtre/niveau** dans le menu contextuel de la fenêtre d'affichage.

#### **Pour régler la largeur et le niveau de la fenêtre :**

- Cliquez sur la fenêtre d'affichage et faites-la glisser
	- o Vers la droite ou vers la gauche pour augmenter ou diminuer la largeur.
	- o Vers le bas ou vers le haut pour augmenter ou diminuer le niveau.

Ou

• Indépendamment de l'état de contrôle de la souris fenêtre/niveau, cliquez avec le bouton droit de la souris et faites glisser

- o Vers la droite ou vers la gauche pour augmenter ou diminuer la largeur.
- o Vers le bas ou vers le haut pour augmenter ou diminuer le niveau.

Ou

• Indépendamment de l'état de contrôle de la souris fenêtre/niveau, cliquez sur graphisme interactif largeur ou niveau de la fenêtre et faites glisser vers le haut ou vers le bas pour augmenter ou baisser la largeur ou le niveau de la fenêtre.

Ou

• Indépendamment de l'état de contrôle de la souris fenêtre/niveau, cliquez avec le bouton droit de la souris sur le graphisme interactif de largeur ou de niveau de la fenêtre et entrez les valeurs souhaitées.

Les valeurs de largeur et de niveau actuelles de la fenêtre sont affichées dans le graphisme calque en bas à droite dans la fenêtre d'affichage.

### <span id="page-33-0"></span>**2.7.5 État initial de l'affichage**

**Pour réinitialiser les paramètres de zoom, de panoramique et de largeur et de niveau de fenêtre à l'état initial de l'affichage :**

Appuyez sur **[O]** pour réinitialiser le zoom, le panoramique et la largeur et le niveau de la fenêtre.

### <span id="page-33-1"></span>**2.8 Mesures standard**

QFlow 4D permet les mesures standard suivantes :

- Annotations,
- Mesure de distances,
- Mesures de zone,
- **Clichés**

#### <span id="page-33-2"></span>**2.8.1 Annotations**

Vous pouvez ajouter des annotations à une fenêtre d'affichage pour la marquer pour analyse ou pour attirer l'attention sur des détails spécifiques. Les annotations sont affichées dans la fenêtre d'affichage. Toutes les annotations de l'étude en cours sont listées dans le volet **Résultats**.

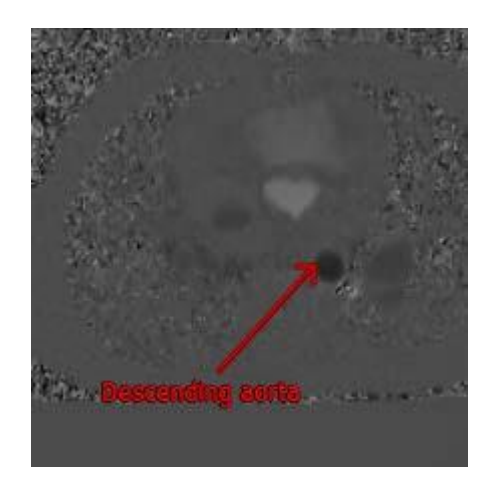

*Figure 15 Exemple d'annotation*

Lorsque vous sélectionnez une autre série ou que vous naviguez vers un autre point temporel dans la série active, votre annotation n'est plus affichée dans la fenêtre d'affichage. C'est parce que le point auquel l'annotation se réfère ne se trouve pas sur l'image actuellement visible. Pour revoir votre annotation, cliquez avec le bouton droit de la souris sur l'annotation dans le volet **Résultats**  et sélectionnez **Localiser** ; ou double-cliquez sur l'annotation dans le volet**Résultats**.

Pour plus de détails sur la création, la modification et la suppression d'annotations, consultez le manuel d'utilisation de Medis Suite.

#### <span id="page-34-0"></span>**2.8.2 Mesure de distances**

Une procédure pour mesurer la distance d'un point à l'autre. Lorsque vous avez mesuré une distance, vous pouvez modifier l'annotation et les points d'arrivée de la mesure. Toutes les mesures de distance de l'étude en cours sont listées dans le volet **Résultats**. Toutes les mesures de distance de la session active sont listées sous le volet **Résultats** de Medis Suite.

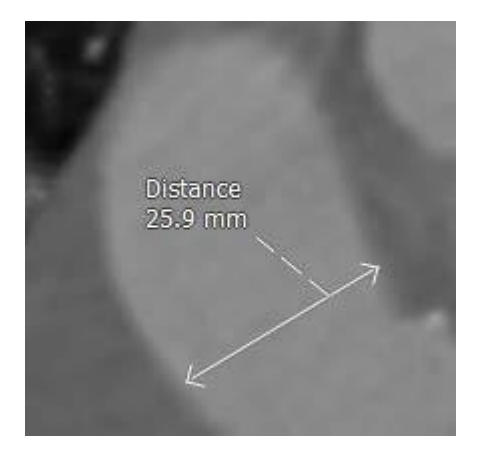

*Figure 16 Exemple de mesure de distance*

Lorsque vous sélectionnez une autre série ou que vous naviguez vers un autre point temporel dans la série active, votre mesure de distance peut ne pas être affichée dans la fenêtre d'affichage. C'est parce que les points que vous avez mesurés ne se trouvent pas sur l'image actuellement visible. Pour revoir votre mesure, cliquez avec le bouton droit de la souris sur la mesure dans le **volet Résultats** et sélectionnez **Localiser** ; ou double-cliquez sur la mesure dans le **volet Résultats**.

<span id="page-34-1"></span>Pour plus de détails sur la création, la modification et la suppression de mesures de distance et la copie de résultats vers le presse-papiers, consultez le manuel d'utilisation de Medis Suite.

#### **2.8.3 Mesures de zone**

Vous utilisez l'outil de mesure pour dessiner et mesurer des zones en 2D. Lorsque vous avez mesuré une zone, vous pouvez modifier le contour ou l'annotation de la zone. Toutes les mesures de zone de l'étude active sont listées dans le **volet Résultats**. Toutes les mesures de zone de la session active sont listées sous le volet **Résultats** de Medis Suite.

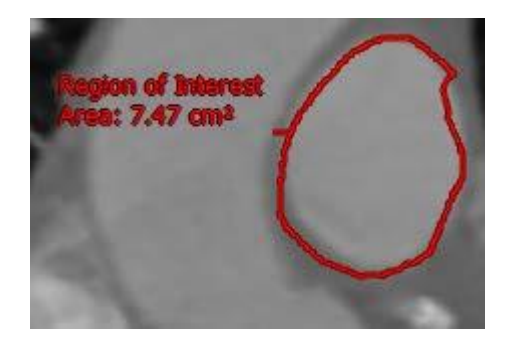

*Figure 17 Exemple de mesure de zone*

**C** Lorsque vous sélectionnez une autre série ou que vous naviguez vers un autre point temporel dans la série active, votre mesure de zone peut ne pas être affichée dans la fenêtre d'affichage. C'est parce que l'image dans laquelle vous avez mesuré la zone n'est pas la même que l'image actuellement visible. Pour revoir votre mesure, cliquez avec le bouton droit de la souris sur la mesure dans le **volet Résultats** et sélectionnez **Localiser** ; ou double-cliquez sur la mesure dans le **volet Résultats**.

Pour plus de détails sur la création, la modification et la suppression de mesures de zone et la copie de résultats vers le presse-papiers, consultez le manuel d'utilisation de Medis Suite.

### <span id="page-35-0"></span>**2.8.4 Clichés**

Vous pouvez sauvegarder des clichés comme preuve d'une analyse ou d'un diagnostique. Les clichés sont affichés dans le volet **Propriétés** et sont listés dans le **volet Résultats**. Lorsqu'un cliché est créé, vous pouvez modifier le nom à tout moment.

C Lorsque vous sélectionnez une autre série ou que vous naviguez vers un autre point temporel dans la série active, les annotations et les mesures affichées dans le cliché peuvent ne pas s'afficher dans la fenêtre d'affichage. C'est parce que les points au niveau desquels les annotations et les mesures ont été créées ne se trouvent pas sur l'image actuellement visible. Pour revenir à la même série et au point temporel sur lesquels un cliché a été créé, cliquez avec le bouton droit de la souris sur le cliché dans le **volet Résultats** et sélectionnez **Localiser** ; ou double-cliquez sur le cliché dans le **volet Résultats**.

Pour plus de détails sur la création, la modification et la suppression de clichés, consultez le manuel d'utilisation de Medis Suite.

## Analyse QFlow 4D

## <span id="page-36-1"></span><span id="page-36-0"></span>**3 Effectuer une analyse QFlow 4D**

La procédure d'analyse de flux reformatte une série de volumes en 3D résolus dans le temps, en une série CINÉ en 2D qui peut être quantifiée dans QFlow.

Vous pouvez utiliser les directives suivantes pour effectuer une analyse de flux QFlow 4D.

- Charger des séries
- Inspecter visuellement les données Appliquer une suppression de bruit : Référez-vous à [Suppression de bruit](#page-21-1) Suppression de bruit [5.4].
- En option : Vérifier tous les sens de vélocité du flux
- En option : Créer un désencapsulage de phase
- En option : Créer une correction d'arrière-plan
- Commencer une analyse de flux
- Création de rapport d'examen
- Sauvegarder la session

### <span id="page-36-2"></span>**3.1Vérifier les sens de vélocité du flux : Aperçu**

Un ensemble de données IRM de flux en 4D comprend des séries résolues dans le temps, en trois dimensions, codées en trois sens de vélocité et une série de modulus (ou de magnitude) unique. Dans QFlow4D, les trois orientations de la vélocité sont les suivantes

- GD/DG (gauche-droite/Droite-gauche)
- TP/PT (Tête-Pieds/Pieds-Tête) et
- AP/PA (Antérieur-Postérieur/Postérieur-Antérieur)

Si le codage de la vélocité est positif, les pixels sont blancs et s'il est négatif, les pixels sont noirs. Dans une série dans laquelle les données sont codées dans le sens DG, les zones montrant le flux de droite à gauche seraient positives et visuellement affichées sous la forme de pixels blancs, tandis que les zones montrant le flux de gauche à droite seraient négatives et affichées en noir.

Étant donné qu'il n'y a aucune normalisation des sens de codage de la vélocité dans le champ IRM 4D Flow, les sens doivent être vérifiés dans les données.

L'utilisateur doit vérifier toutes les orientations.

Tous les scanner Siemens et Philips n'ont pas un protocole d'acquisition RM 4D Flow disponible pour leur série. De ce fait, les sens de vélocité adéquats ne peuvent pas être garantis et doivent par conséquent être vérifiés.

Les progiciels de post-traitement peuvent changer les sens de codage de la vélocité.

Si QFlow 4D n'a pas correctement déterminé le codage de la vélocité, contactez l'assistance à l'installation et technique pour qu'elle vous aide à configurer correctement votre système. Référezvous à la section Assistance.

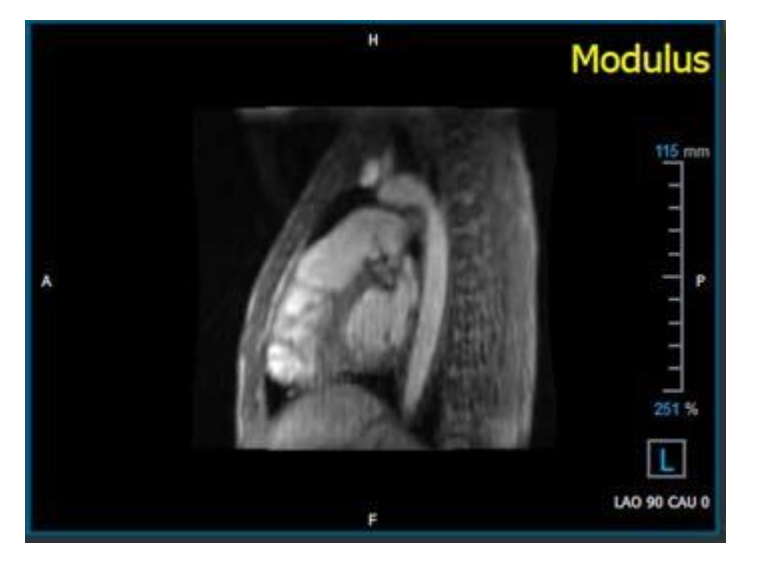

*Figure 18 Image Modulus*

<span id="page-37-0"></span>H, P, A et F sont des indicateurs qui aident à déterminer le sens du flux et l'orientation de l'image.

Le cube d'orientation situé dans le coin en bas à droite peut être modifié pour changer le sens d'affichage. Référez-vous à [Figure 18 Image](#page-37-0) Modulus.

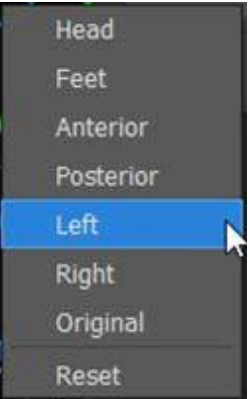

### <span id="page-38-0"></span>**3.1.1 Vérifier tous les sens de vélocité du flux**

**Pour vérifier tous les sens de vélocité :**

Ο. 1. Appuyez sur dans la barre d'outils.

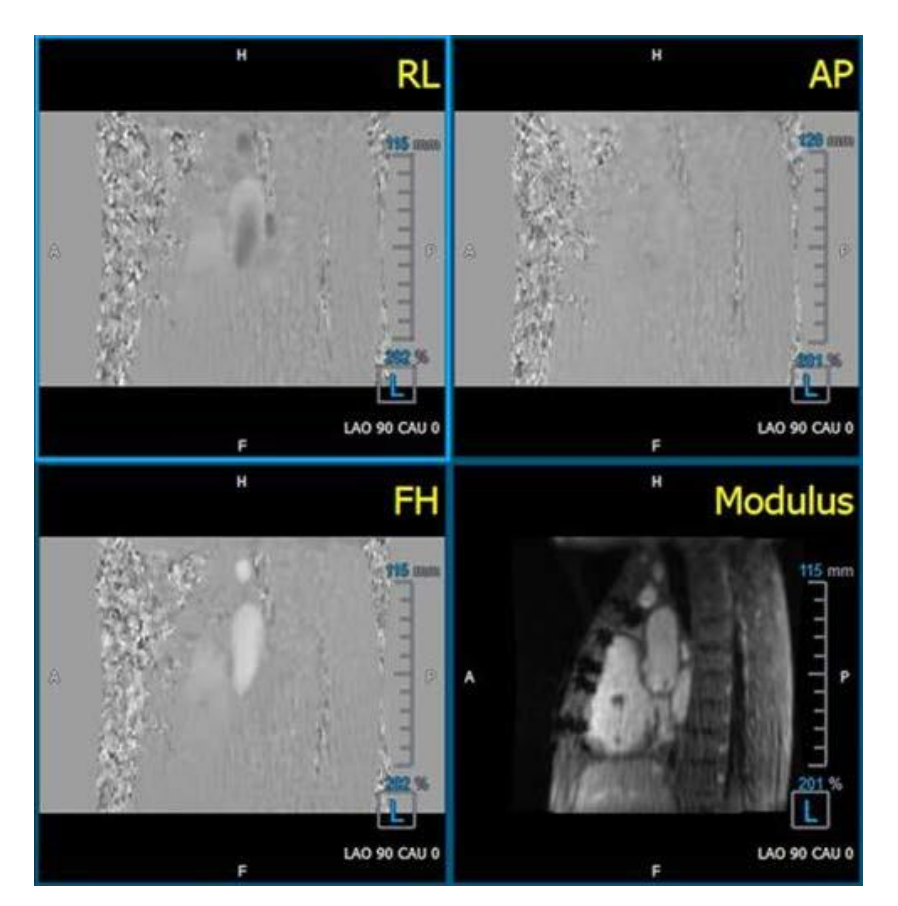

*Figure 19 Disposition Vérifier le sens de vélocité du flux*

2. Orienter la fenêtre d'orientation MODULUS vers la GAUCHE.

« G » dans le carré dans le coin en bas à droite de la fenêtre d'affichage.

- 3. Dans la fenêtre d'affichage MODULUS, faites défiler les images pour trouver une coupe incluant l'aorte descendante et les cavités cardiaques.
- 4. Déterminez le cadre temporel systolique dans lequel les images ont le signal d'intensité ayant la vélocité la plus importante.
- 5. [Vérifier le sens de la vélocité TP /](#page-40-0) PT
- 6. [Vérifier le sens de vélocité AP /](#page-42-0) PA

#### Référence

7. [Vérifier le sens de la vélocité DG /](#page-44-0) GD

### <span id="page-40-0"></span>**3.1.2 Vérifier le sens de la vélocité TP / PT**

**Pour vérifier le sens de la vélocité TP / PT :**

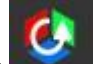

- 1. Appuyez sur dans la barre d'outils.
- 2. Orienter la fenêtre d'orientation MODULUS vers la GAUCHE.

« G » dans le carré dans le coin en bas à droite de la fenêtre d'affichage.

- 3. Dans la fenêtre d'affichage MODULUS faites défiler les images pour trouver une coupe incluant l'aorte descendante et les cavités cardiaques.
- 4. Déterminez le cadre temporel systolique dans lequel les images montrent un signal de vélocité définitif.
- 5. Veuillez vérifier qu'au moins l'une des situations suivantes décrites ci-dessous est correcte. Sinon, contactez l'assistance technique de Medis, voir section : Assistance technique.

Si l'aorte descendante est blanche dans la fenêtre d'affichage comportant l'affichage TP / PT, alors le sens de codage de la vélocité doit être TP.

Si l'aorte descendante est noire dans la fenêtre d'affichage comportant l'affichage TP / PT, alors le sens de codage de la vélocité devrait être PT.

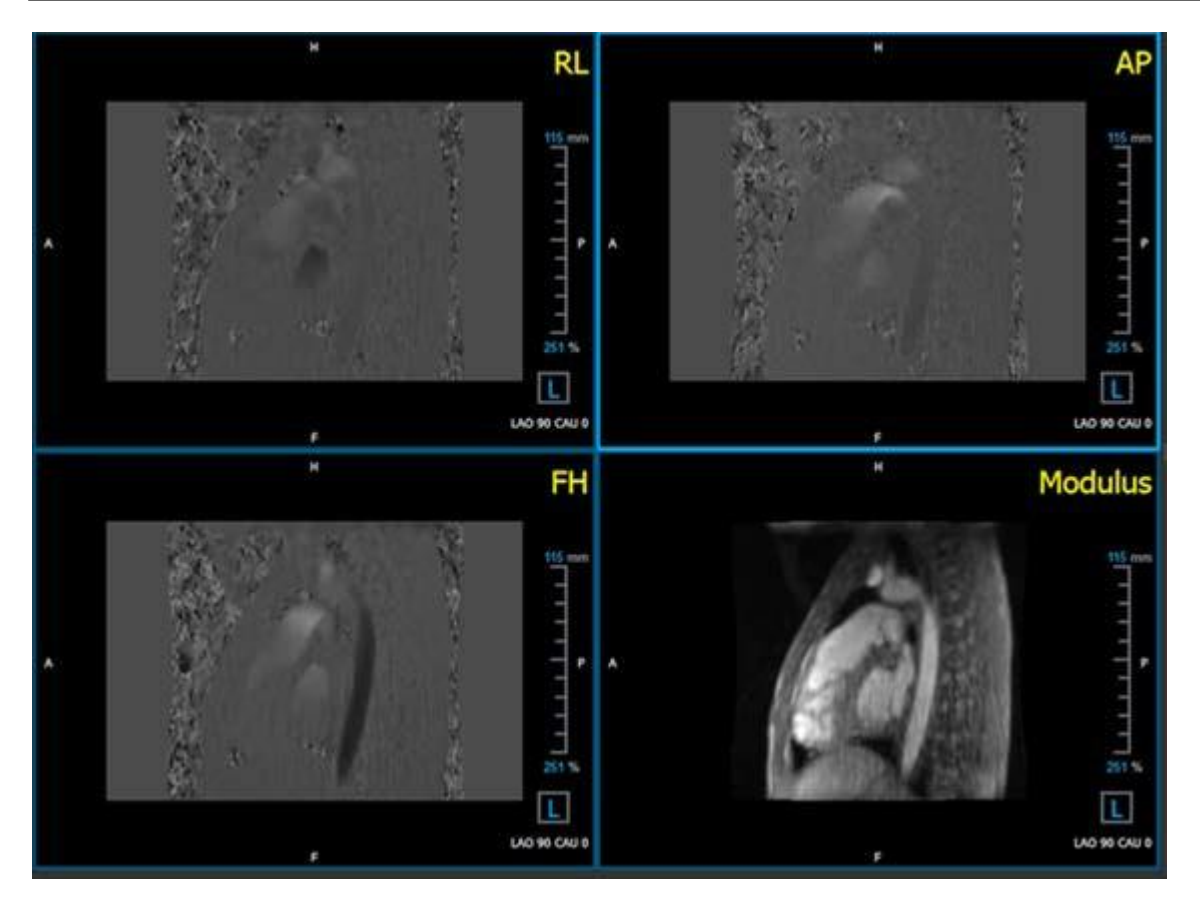

*Figure* 20 *Disposition Vérifier le sens de vélocité du flux*

#### <span id="page-42-0"></span>**3.1.3 Vérifier le sens de vélocité AP / PA**

**Pour vérifier le sens de la vélocité AP / PA :**

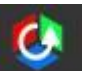

- 1. Appuyez sur dans la barre d'outils.
- 2. Orientez la fenêtre d'affichage MODULUS vers la gauche (« G » dans le carré dans le coin en bas à droite de la fenêtre d'affichage).
- 3. Trouvez la crosse aortique dans la fenêtre d'affichage MODULUS.
- 4. Déterminez le cadre temporel systolique dans lequel les images montrent un signal de vélocité définitif.
- 5. Veuillez vérifier qu'au moins l'une des situations suivantes décrites ci-dessous est correcte. Sinon, contactez l'assistance technique de Medis, voir section : Assistance technique.

Si la crosse aortique est blanche dans la fenêtre d'affichage comportant l'affichage PA / AP, alors le sens de codage de la vélocité doit être AP.

 $\overline{\mathbf{O}}$  Si la crosse aortique est noire dans la fenêtre d'affichage comportant l'affichage PA / AP, alors le sens de codage de la vélocité doit être PA.

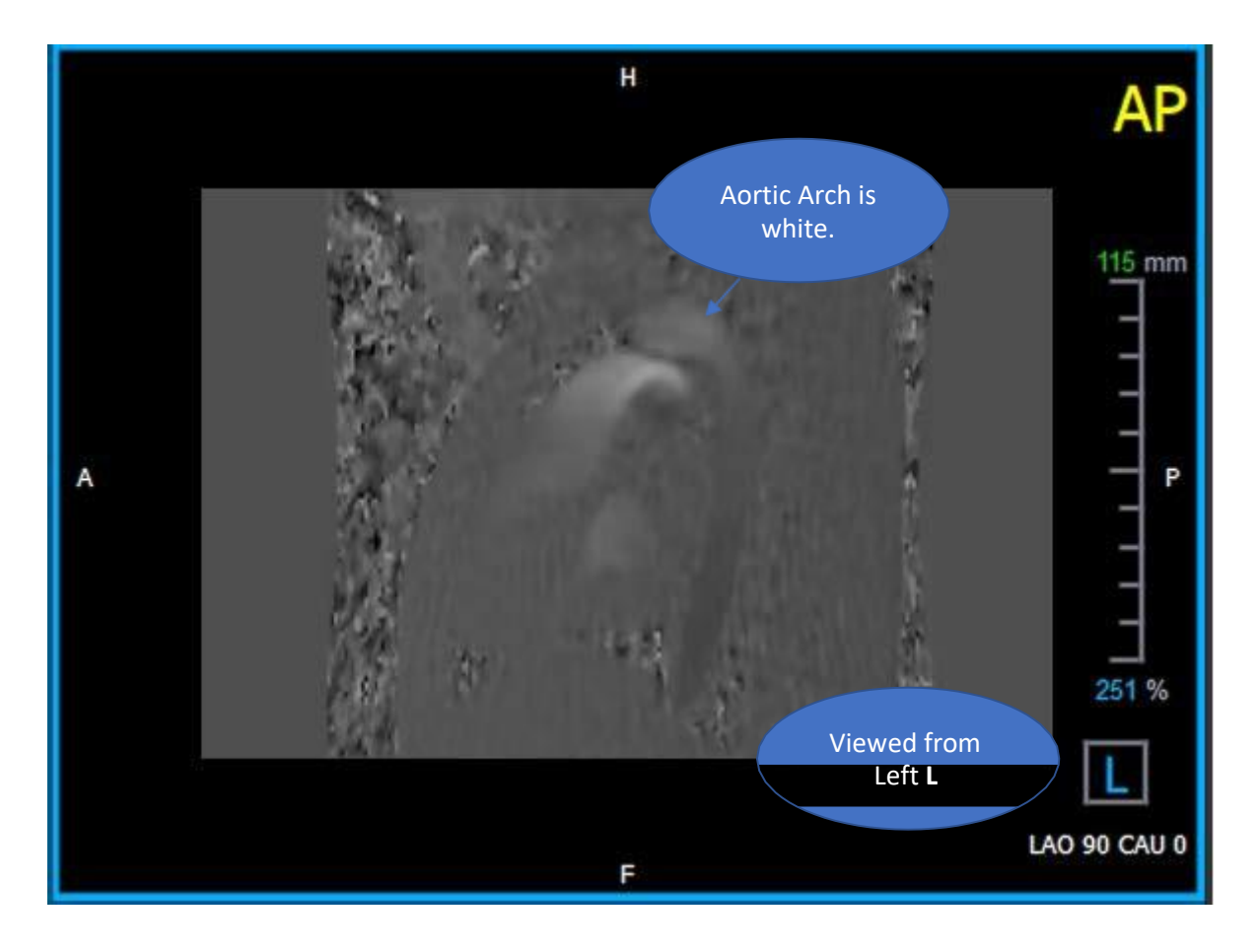

*Figure 21 Fenêtre d'affichage codée de manière positive AP, avec une crosse aortique blanche et une aorte descendante plus sombre.*

### <span id="page-44-0"></span>**3.1.4 Vérifier le sens de la vélocité DG / GD**

#### **Pour vérifier le sens de la vélocité AP / PA :**

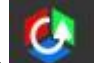

- 1. Appuyez sur dans la barre d'outils.
- 2. Orienter la fenêtre d'orientation MODULUS de manière ANTÉRIEURE

 $\overline{\mathbf{O}}$  « A » dans le carré dans le coin en bas à droite de la fenêtre d'affichage.

- 3. Trouvez la coupe incluant l'aorte ascendante dans la fenêtre d'affichage MODULUS.
- 4. Déterminez le cadre temporel systolique dans lequel les images montrent un signal de vélocité définitif.
- 5. Veuillez vérifier qu'au moins l'une des situations suivantes décrites ci-dessous est correcte. Sinon, contactez l'assistance technique de Medis, voir section : Assistancetechnique.

Dans la fenêtre d'affichage contenant l'affichage DG / GD, l'orientation est GD si l'aorte ascendante proximale est blanche et que l'aorte ascendante distale est noire.

Dans la fenêtre d'affichage contenant l'affichage DG / GD, l'orientation est GD si l'aorte ascendante proximale est noire et que l'aorte ascendante distale est blanche.

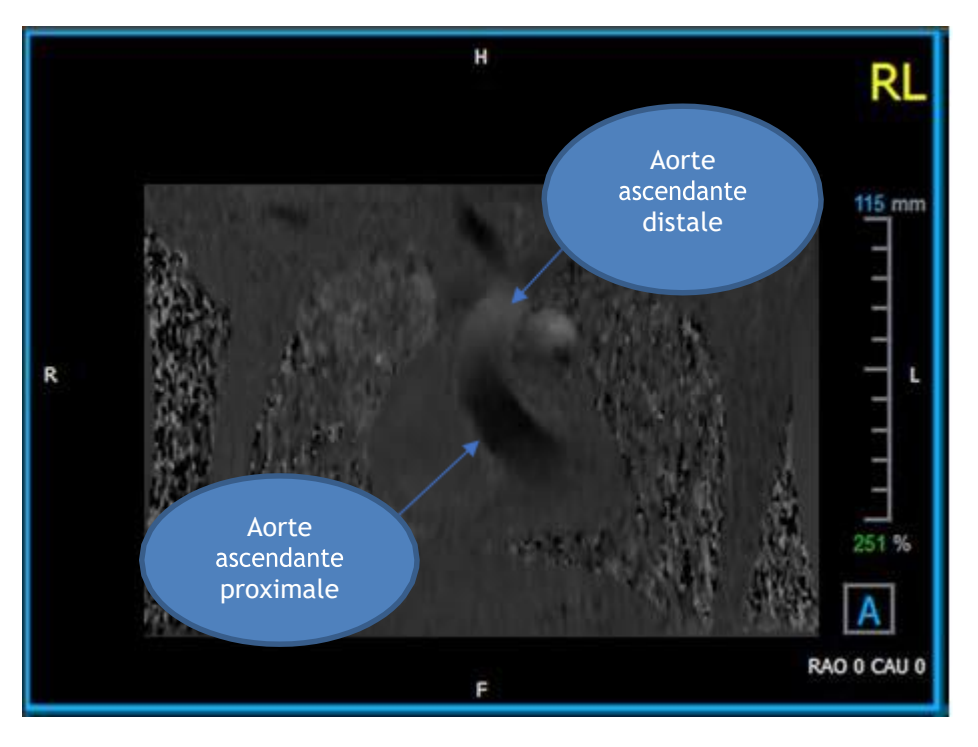

*Figure 22 Fenêtre d'affichage codée positivement DG, avec l'aorte ascendante proximale et distale*

### <span id="page-45-0"></span>**3.1.5 Fermer l'affichage Vérification du sens de vélocité**

1. Appuyez sur dans la barre d'outils. La disposition reviendra à la disposition d'analyse QFlow 4D.

#### <span id="page-45-1"></span>**3.1.6 Options de système personnalisées**

<span id="page-45-2"></span>Si le sens de vélocité est incorrect pour un ensemble de données particulier, veuillez contacter l'assistance à l'installation et technique de Medis.

### **3.2 Correction d'arrière-plan**

La qualité des données de vélocité de la phase peut être compromise à cause de distorsions de phase de l'arrière-plan. Ces distorsions peuvent être corrigées en appliquant un algorithme d'adéquation au flux aux données. L'utilitaire Correction de l'arrière-plan est un outil quantitatif qui supprime des erreurs de décalage de phase des données, corrigeant ainsi des erreurs de décalage de phase.

La correction d'arrière-plan qui est également connue sous le nom d'algorithme d'adéquation au flux possède deux paramètres configurables, le **Seuil d'écart type** pour définir le masque de tissu statique et l'**Ordre d'adéquation** qui définit le niveau de complexité de l'adéquation.

Seuil d'écart type.

Une valeur de seuil d'écart type basse peut engendrer l'inclusion d'insuffisamment de volume de tissu statique pour obtenir une correction d'arrière-plan précise. Une valeur de seuil d'écart type élevée peut engendrer l'inclusion d'une zone de flux comme tissu statique, ce qui engendrerait une correction d'arrière-plan inexacte. 25% de seuil d'écart type est la valeur par défaut.

Ordre d'adéquation

L'ordre d'adéquation de l'algorithme d'adéquation au flux définit la complexité des plans d'adéquation utilisés pour corriger l'erreur de décalage de phase. Il y a trois ordre d'adéquation, 1<sup>e 2e</sup> et 3<sup>e</sup>, ce qui produit en théorie des corrections d'arrière-plan plus sophistiquées, bien qu'ils nécessitent plus de temps de calcul.

Les paramètres de correction d'arrière-plan sont utilisés pour toutes les reconstructions et ils sont publiés dans le cadre de chaque résultat de reconstruction dans le volet **Résultats**, dans l'onglet **Rapport** de Medis Suite.

La correction d'arrière-plan affecte la (les) procédure(s) de reconstruction. Lorsqu'une correction d'arrière-plan est modifiée ou effectuée, toutes les reconstructions existantes dans la session en cours seront mises à jour pour utiliser les nouvelles données d'arrière-plan corrigées.

La suppression du bruit n'a aucun effet sur la correction de l'arrière-plan.

### <span id="page-46-0"></span>**3.2.1 Activer la correction d'arrière-plan**

**Pour activer la correction d'arrière-plan.**

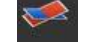

1. Appuyez sur la barre d'outils.

Le volet **Propriétés** de la correction d'arrièreplan affiche ce qui suit :

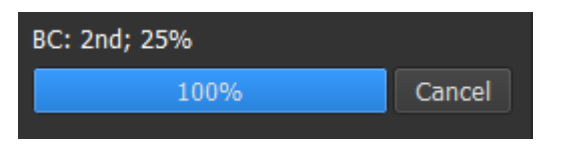

- Progression de la correction d'arrièreplan
- Le seuil choisi
- L'ordre d'adéquation sélectionné
- Bouton **Annuler**, pour annuler la correction

La correction d'arrière-plan peut être sélectionnée dans la liste Corrections dans le volet résultats, qui montrera le volet Propriétés correspondant.

Chaque correction d'arrière-plan peut être localisée, supprimée et renommée depuis le volet **Propriétés**. Le volet **Propriétés** affiche les options de correction d'arrière-plan et la progression.

Tous les changements du seuil de correction de l'arrière-plan ou de l'ordre d'adéquation sont appliqués à **toutes** les reconstructions de la session en cours.

### <span id="page-46-1"></span>**3.2.2 Supprimer une correction d'arrière-plan**

Vous pouvez supprimer n'importe quelle correction d'arrière-plan qui a été créée.

#### **Pour supprimer une correction d'arrière-plan :**

- 1. Sélectionnez la correction d'arrière-plan dans la liste **Corrections** dans le **voletRésultats**.
- 2. Appuyez sur Supprimer sur votre clavier ou cliquez avec le clic droit de la souris et sélectionnez **Supprimer**.

Cela supprime la correction d'arrière-plan.

La suppression d'une correction d'arrière-plan met à jour **toutes** les reconstructions de la session en cours.

### <span id="page-47-0"></span>**3.2.3 Options de correction d'arrière-plan**

Vous pouvez modifier et appliquer les paramètres de correction d'arrière-plan en utilisation le menu options.

**Pour modifier les paramètres de correction d'arrière-plan :**

1. Sélectionnez **> Options**, **Correction d'arrière-plan**.

- Le seuil standard peut être modifié avec le **...**
- L'adéquation de flux stationnaire, l'ordre d'adéquation peut être sélectionné.
- <span id="page-47-1"></span>2. Tous les changements au seuil de correction de l'arrière-plan sont appliqués à **toutes** les reconstructions de la session actuelle.

### **3.3 Désencapsulage de phase**

La qualité des données de vélocité de phase peut être compromise à cause d'un codage de vélocité choisi incorrect. Des vélocités supérieures au codage de vélocité ne peuvent pas être codées dans les données de vélocité de phase, et sont affichées « encapsulées », c.-à-d. avec une valeur inférieure, un phénomène connu sous le nom de crénelage. L'algorithme de désencapsulage de phase détecte un crénelage dans les données et le défait en appliquant un changement correspondant aux données de vélocité de la phase.

L'algorithme de désencapsulage de phase compte deux paramètres, et un seuil supérieur et inférieur, dont les valeurs peuvent être modifiées dans les options. Le calcul initial de l'algorithme de désencapsulage de phase donne une quantité de crénelage qui peut être n'importe quelle valeur. L'on suppose toutefois que le crénelage est toujours de 2 codages de vélocité Pour forcer le résultat de l'algorithme en conséquence, il y a un **seuil supérieur** au-dessus duquel les valeurs sont arrondies à 2 codages de vélocité et un **seuil inférieur** en-deçà duquel les valeurs sont arrondies à - 2 codages de vélocité.

#### Seuil supérieur

Le seuil supérieur peut prendre des valeurs comprises entre 0 et 2 codages de vélocité. Des valeurs supérieures de ce seuil peuvent rendre l'algorithme plus conservateur dans l'identification d'un crénelage dans le sens de vélocité positif, tandis que des valeurs inférieures peuvent faire que l'algorithme identifie le crénelage plus rapidement. Un seuil supérieur inférieur à 0,5 codage de vélocité n'est pas recommandé.

#### Seuil inférieur.

Le seuil inférieur peut prendre des valeurs comprises entre -2 et 0 codages de vélocité. Des valeurs inférieures de ce seuil peuvent rendre l'algorithme plus conservateur dans l'identification d'un crénelage dans le sens de vélocité négatif, tandis que des valeurs supérieures peuvent faire que l'algorithme identifie le crénelage plus rapidement. Un seuil inférieur supérieur à -0,5 codage de vélocité n'est pas recommandé.

Le désencapulage de phase est utilisé pour toutes les reconstructions, et s'il y en a un ceci est publié dans le cadre de chaque résultat de reconstruction dans le volet **Résultats**, dans l'onglet

Le désencapsulage de phase affecte la (les) procédure de reconstruction et de correction d'arrière-plan. Lorsqu'un désencapsulage de phase est effectué, toutes les corrections d'arrière-plan existantes, et toutes les reconstructions de la session en cours seront mises à jour pour utiliser les nouvelles données désencapsulées.

Pour la performance, appliquez le désencapsulage de phase avant la correction, et évitez le recalcul de la correction d'arrière-plan une fois que le désencapsulage de phase estterminé.

**La suppression du bruit et la correction de l'arrière-plan n'ont aucun effet sur le désencapsulage** de phase.

#### <span id="page-48-0"></span>**3.3.1 Activer le désencapsulage de phase**

#### **Pour activer le désencapsulage de phase.**

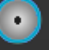

1. Appuyez sur dans la barre d'outils.

Le volet **Propriétés** du désencapsulage de phase affiche ce qui suit :

- Progression du désencapsulage de phase
- Bouton **Annuler**, pour annuler le désencapsulage

Le désencapsulage de phase peut être sélectionné dans la liste Corrections dans le volet résultats, qui montrera le volet Propriétés correspondant.

Le désencapsulage de phase peut être localisé, supprimé et renommé depuis le volet **Résultats**. Le volet **Propriétés** montre la progression du désencapsulage de phase.

### <span id="page-48-1"></span>**3.3.2 Supprimer un désencapsulage de phase**

Vous pouvez supprimer n'importe quel désencapsulage de phase qui a été créé.

#### **Pour supprimer un désencapsulage de phase :**

- 1. Sélectionnez le désencapsulage de phase dans la liste **Corrections** dans le **voletRésultats**.
- 2. Appuyez sur Supprimer sur votre clavier ou cliquez avec le clic droit de la souris et sélectionnez **Supprimer**.

Cela supprime le désencapsulage de phase.

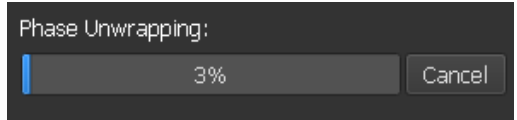

La suppression d'un désencapsulage de phase met à jour **toutes** les reconstructions dans la session actuelle.

#### <span id="page-49-0"></span>**3.3.3 Options de désencapsulage de phase**

Vous pouvez modifier et appliquer les paramètres de désencapsulage de phase en utilisant le menu options.

**Pour modifier des paramètres de désencapsulage de phase :**

- 1. Sélectionnez **> Options**, **Désencapsulage de phase**.
	- Le seuil supérieur peut être modifié avec le curseur du haut
	- Le seuil inférieur peut être modifié avec le curseur du bas

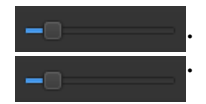

2. **J** Toutes les modifications des paramètres de désencapsulage de phase sont appliquées à **toutes** les corrections d'arrière-plan **et** à toutes les reconstructions.

### <span id="page-49-1"></span>**3.4 Analyse de flux**

L'on fait référence à l'analyse de flux de QFlow 4D sous le nom de **Reconstruction**. La procédure d'analyse de flux permet le reformatage d'un volume en 3D basé sur une période de temps, en une série en 2D, qui est ensuite quantifiée dans une autre application, QFlow 2D.

Ce sont les étapes pour effectuer une analyse de flux.

- 1. Localisez le plan qui vous intéresse. Référez-vous à l'affichage en doubleoblique.
- 2. Démarrez une analyse de flux
	- En option : Renommez la reconstruction
- 3. Effectuez une analyse de flux
- 4. Renommez l'étiquette d'analyse de flux de « Reconstruction » pour une autre étiquette appropriée.

Tous les résultats des analyses de flux sont stockés dans les résultats, rapports et dans la session QFlow 4D.

Plusieurs analyses de flux peuvent être démarrées.

**ALL** L'analyse de flux dans QFlow 4D s'effectue dans un onglet distinct sous QFlow 4D en utilisant l'application QFLow existante.

#### <span id="page-50-0"></span>**3.4.1 Commencer une analyse de flux**

QFlow 4D permet de localiser, de renommer, d'exporter et de supprimer les analyses de flux. L'analyse de flux est étiquetée par défaut « Reconstruction ».

#### **Pour commencer une analyse de flux**

• Sélectionnez **dans la barre d'outils.** 

Ou

- 3. Cliquez avec le bouton droit de la souris sur la zone de la fenêtre d'affichage. Cela ouvre un menu contextuel.
- **4.** Sélectionnez **Analyse de flux**

### <span id="page-51-0"></span>**3.4.2 Application Analyse de flux**

Une analyse de flux sera démarrée avec l'ensemble de données QFlow 4D reformatté.

• Appuyez sur F1.

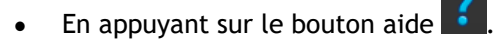

Sélectionnez le bouton de menu principal Medis Suite dans le coin en haut à droite **Aide** > **Documents de l'utilisateur** Pour des instructions détaillées sur l'utilisation du flux en 2D, référez-vous au manuel d'utilisation QFlow 2D.

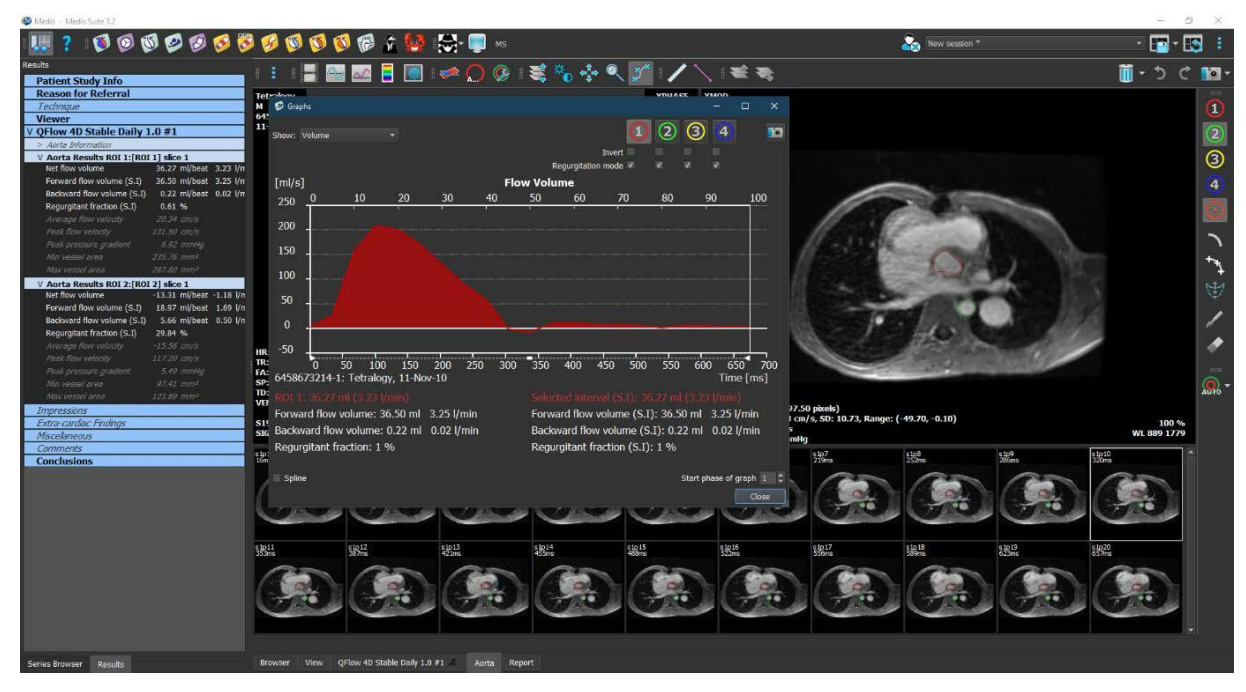

*Figure 23 QFlow2D accueillant l'analyse de flux*

#### <span id="page-51-1"></span>**3.4.3 Plusieurs analyses de flux**

QFlow 4D permet plusieurs analyses de flux. Chaque nouvelle analyse de flux crée un nouvel onglet.

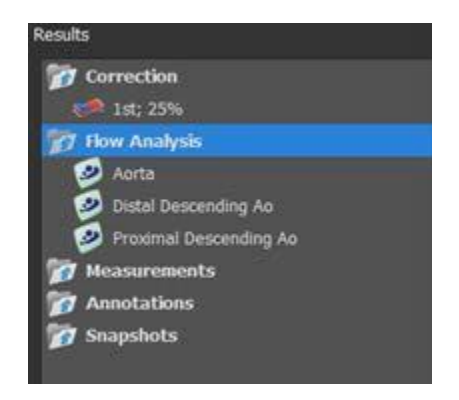

*Figure 24 Volet Résultats avec plusieurs analyses de flux*

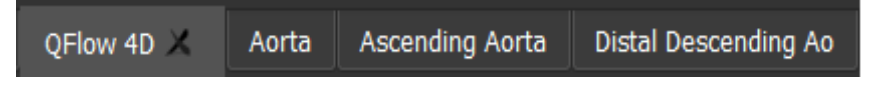

*Figure 25 Liste de plusieurs onglets, chacun avec une analyse de flux*

### <span id="page-53-0"></span>**4 Création de rapport**

Les résultats de QFlow 4D sont mis à disposition dans le volet Résultats de Medis Suite et dans le rapport Medis Suite.

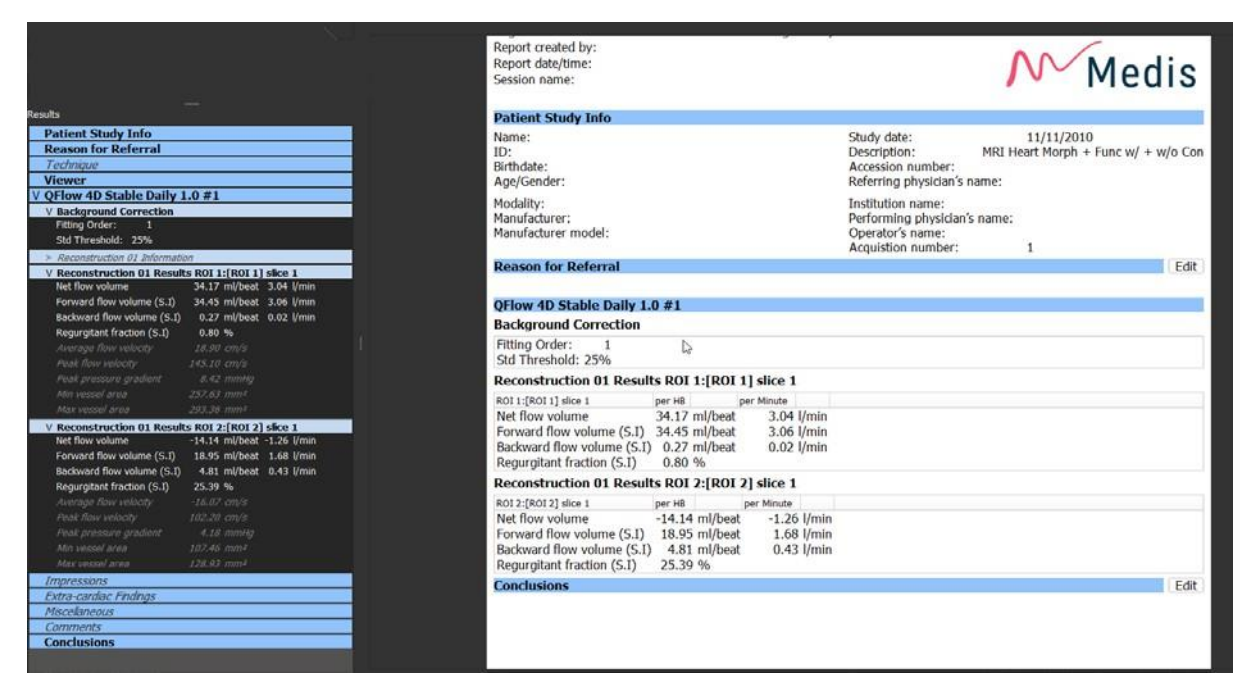

*Figure* 26 *Rapport Medis Suite avec résultats QFlow 4D*

La fonctionnalité de Création de rapport de Medis Suite est décrite dans le manuel d'utilisation de Medis Suite. La documentation de Medis Suite est disponible dans l'onglet documents de l'utilisateur, qui peut être ouvert de la manière suivante :

- Appuyez sur F1.
- En appuyant sur le bouton aide  $\mathbf{?}$
- Sélectionnez le bouton de menu principal Medis Suite dans le coin en haut à droite >

Aide > Documents de l'utilisateur

## <span id="page-54-0"></span>**5 Sessions**

L'état de QFlow 4D peut être sauvegardé dans une session Medis Suite. La session peut être rechargée pour continuer ou revoir les analyses.

La fonctionnalité de session de Medis Suite est décrite dans le manuel d'utilisation de Medis Suite. La documentation de Medis Suite est disponible dans l'onglet documents de l'utilisateur, qui peut être ouvert de la manière suivante :

- Appuyez sur F1.
- En appuyant sur le bouton aide ?
- Sélectionnez le bouton menu principal de Medis Suite dans le coin en haut à droite :

Aide > Documents de l'utilisateur

## Précision des mesures

<span id="page-55-0"></span>Les mesures QFlow 4D ne sont pas destinées à des fins cliniques spécifique et il n'y a donc pas de validation clinique, à l'exception des calculs de longueur et de mesure d'aire, qui sont validés sur la base des tailles de pixel.

Dans QFlow 4D toutes les mesures proviennent de calculs effectués sur les images DICOM chargées.

La précision des mesures et calculs dépasse celle des résultats affichés d'au moins un décimal. En pratique, l'image est le facteur limitant la précision des mesures. Des facteurs limitatifs, tels que la résolution de l'image à la fois spatiale et basée sur le temps, le bruit de l'image, l'inhomogénéicité du champ magnétique et le patient déterminent la précision de toute mesure donnée.

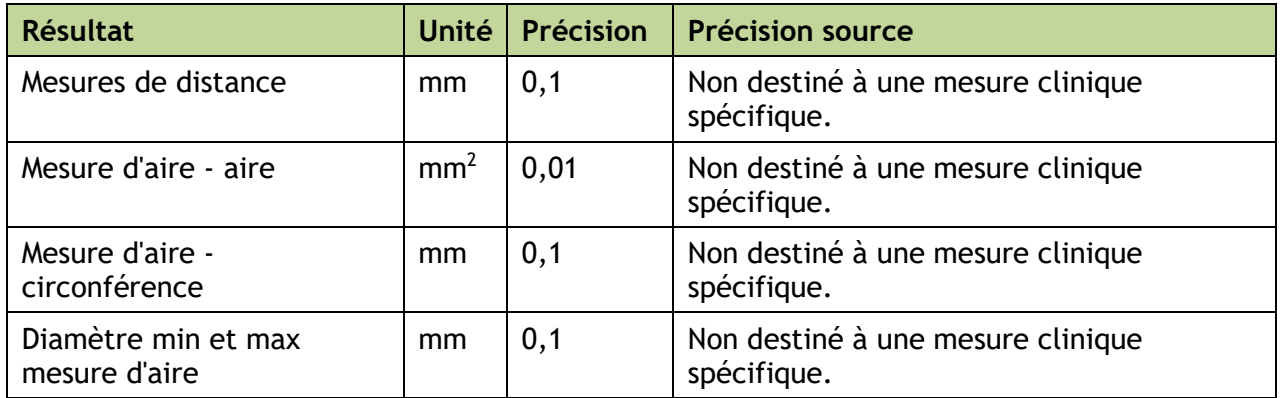

## **Raccourcis**

#### <span id="page-56-0"></span>Si vous travaillez avec QFlow 4D, vous pouvez utiliser plusieurs combinaisons de touches sur votre clavier et actions de souris pour effectuer rapidement les tâches suivantes.

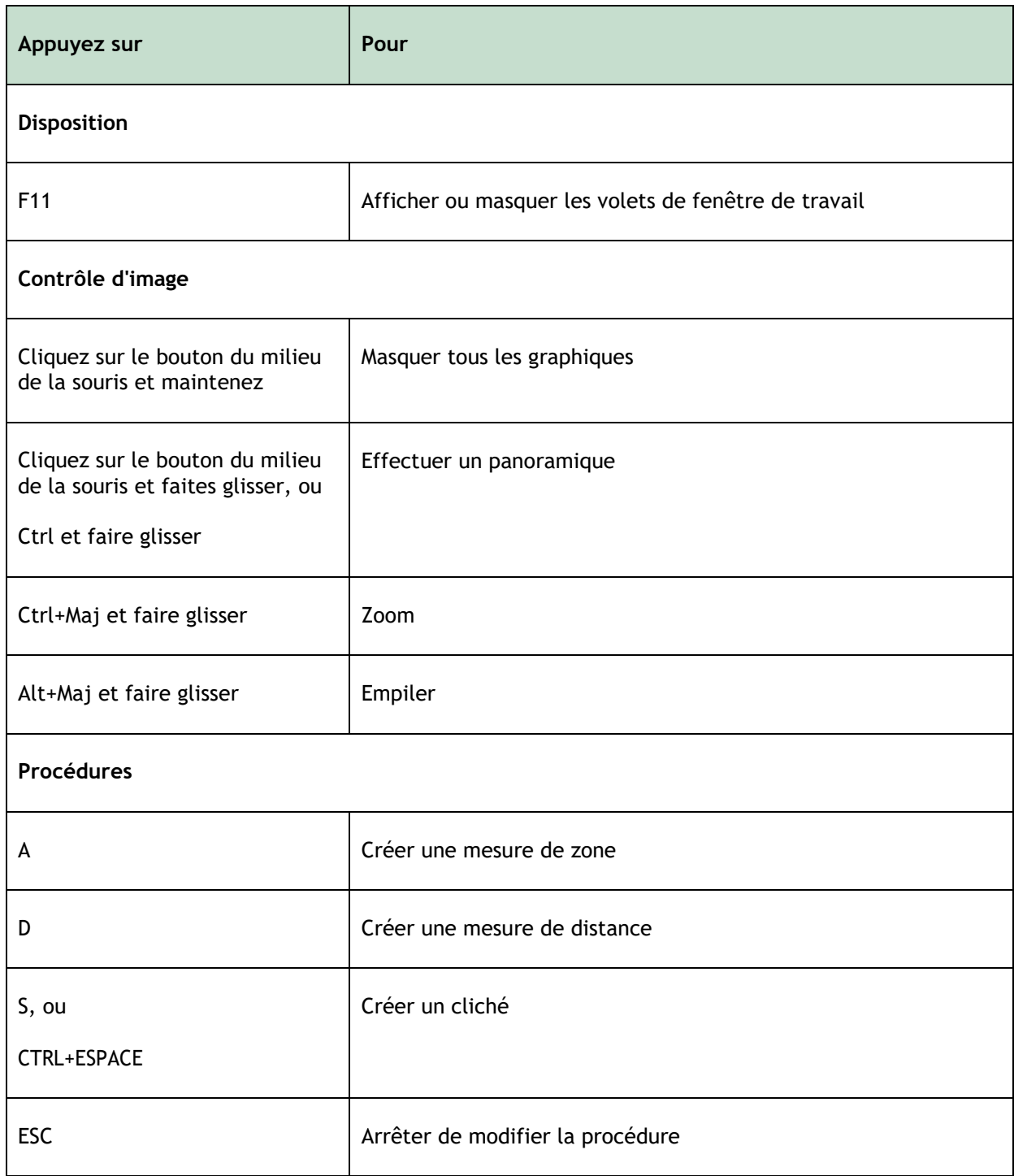

![](_page_57_Picture_85.jpeg)

## Références générales

<span id="page-58-0"></span>Antérieur (ou ventral) Décrit l'avant ou la direction vers l'avant du corps. Les orteils sont antérieurs au pied.

Postérieur (ou dorsal) Décrit le dos ou la direction vers le dos du corps. Le poplité est postérieur à la rotule

Les lignes de flux décrivent le flux sanguin le long d'une structure anatomique, comme un vaisseau sanguin. Elles représentent un groupe de lignes connectées, dans lequel la couleur de chaque ligne indique la vélocité à un endroit donné.

Les vecteurs décrivent une particule de sang microscopique traversant la structure qui vous intéresse. Cela représente le sens avec une pointe de flèche et la vélocité avec de la couleur.